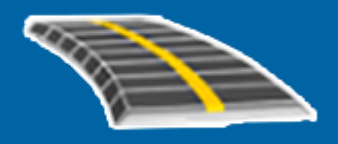

# Trimble Access™ LandXML Tie

Käyttöopas

Versio 2023.00 Muutosindeksi A Huhtikuu 2023

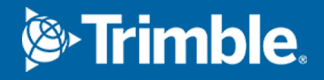

# Sisältö

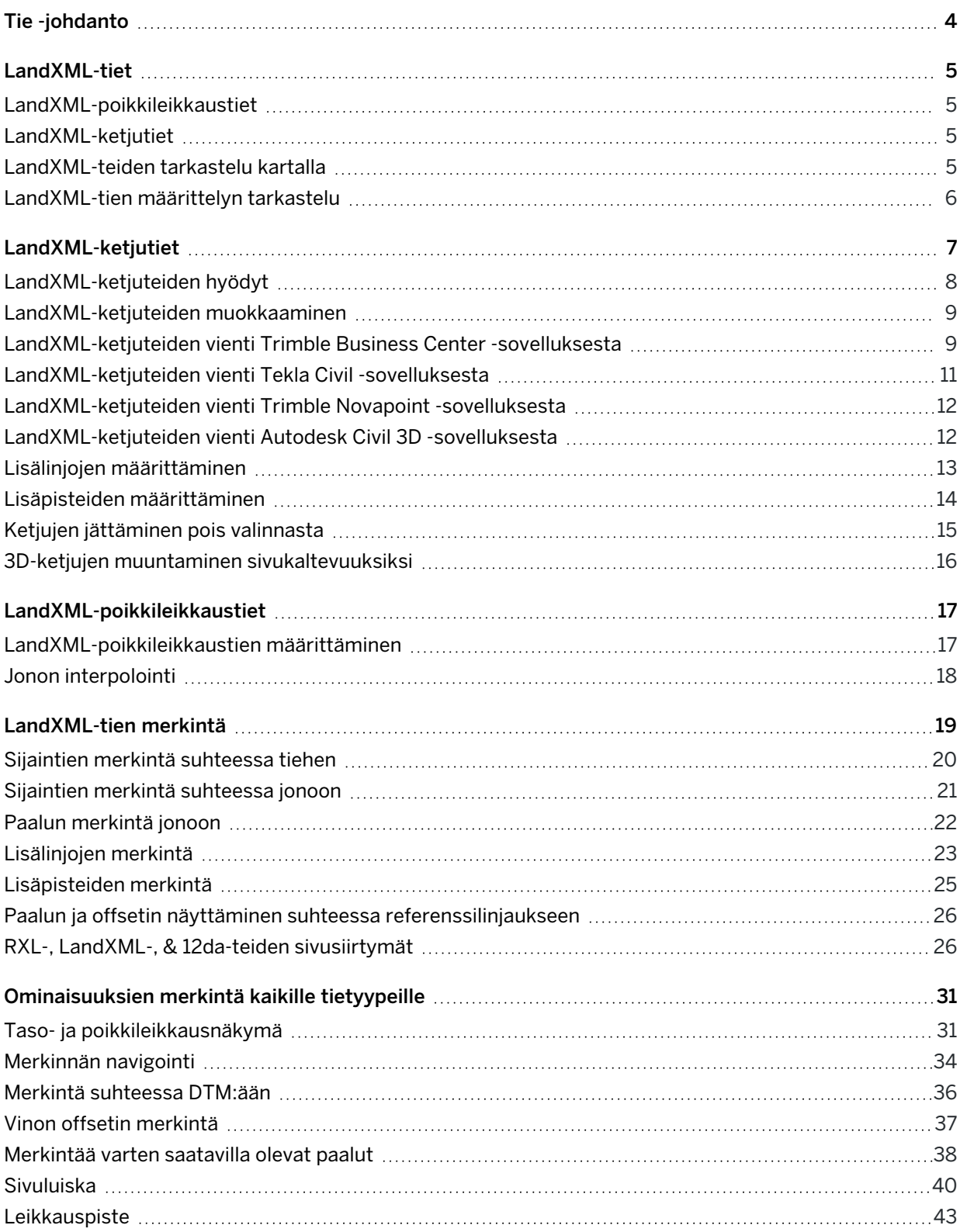

Trimble Access LandXML Tie Käyttöoppaasta | **2**

#### Sisältö

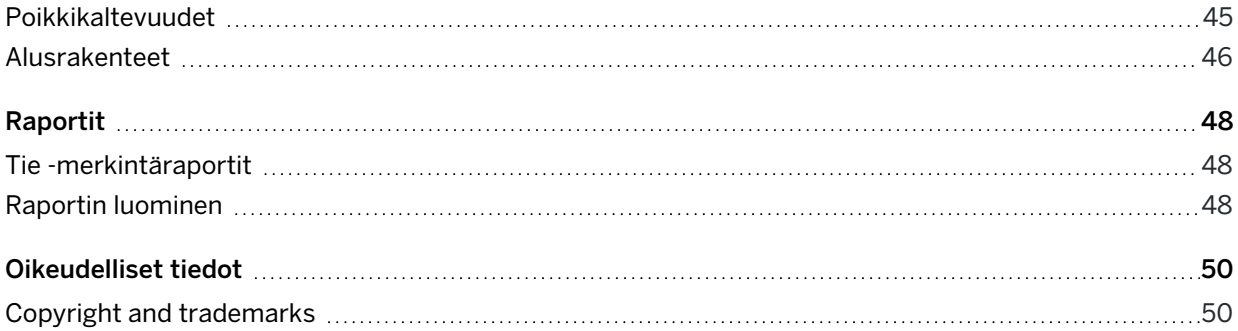

# <span id="page-3-0"></span>Tie -johdanto

Trimble Access Tie -ohjelmisto on teiden kartoitukseen tarkoitettu erityissovellus. Käytä Tie-ohjelmistoa:

- Lataa olemassa oleva tien määrittely.
- <sup>l</sup> Näppäile RXL-tien määrittely, mukaan lukien vaaka- ja pystysuorat linjaukset, mallit sekä kallistus- ja levennystiedot.
- Tarkastelemaan tien määrittelyä.
- Merkitse tie.
- <sup>l</sup> Merkitse kaksi murtoviivaa, joissa tietä määrittäviä ominaisuuksia edustavat murtoviivat, mutta tien linjausta ei ole käytettävissä.
- Luo raportti merkatusta tiedatasta, jolla voidaan tarkistaa mittausdata jo maastossa tai se voidaan siirtää asiakkaalle tai toimistoon jatkokäsittelyjä varten.

TIP – Käytä Cogo-valikkoa toteuttamaan koordinaattigeometria-funktioita (cogo) ilman, että sinun tarvitsee vaihtaa Mittaus-sovellukseen. Voit myös käyttää joitain näistä cogo-toiminnoista kartan napauta ja pidä painettuna -valikosta. Lisätietoja kaikista käytettävissä olevista cogo-funktioista on ohjeessa *Trimble Access Mittaus Käyttöoppaasta*.

Kun aloitat mittauksen, ohjelmisto kehottaa sinua valitsemaan kojeillesi konfiguroidun mittaustyylin.Jos tarvitset lisätietoja mittaustyyleistä ja asiaan liittyvistä yhteysasetuksista, ks. *Trimble Access Tuki* ja siellä olevat asianmukaiset apuartikkelit.

Vaihtele näkymää sovelluksien välillä näpäyttämällä tilarivin sovelluskuvaketta tilarivissä ja valitsemalla sovelluksen, johon haluat vaihtaa. Voit vaihtoehtoisesti napauttaa  $\equiv$  ja sen jälkeen sillä hetkellä käyttämäsi sovelluksen nimeä ja valita sen jälkeen sovelluksen, johon haluat siirtyä.

Voit kustomoida ohjelmiston käyttämää terminologiaa näpäyttämällä  $\equiv$  ja valitsemalla Asetukset / Kieli.Valitse:

- <sup>l</sup> Käytä rautatieterminologiaa, jos mittaat rautatietä ja haluat käyttää rautatiekohtaista terminologiaa.
- Kaytä ketjun pituuden sanastoa käyttääksesi termiä Ketjun pituus termin Paaluluku sijasta kun mittaat tien viereistä etäisyyttä.

# <span id="page-4-0"></span>LandXML-tiet

LandXML-teiden tiedostot voivat sisältää yhden tai useamman linjauksen, jolla on siihen liittyviä tien määritelmän tietoja.

Tie -ohjelmisto tukee LandXML-poikkileikkausteitä sekä LandXML-ketjuteitä.

NOTE – Tie-ohjelmisto tukee LandXML-teitä, joissa elementit tai leikkauspisteet määrittelevät vaakageometrian.LandXML-tiedostoja, joissa on spiraali-kaari-yhteydellä määritettyjä kaaria, ei kuitenkaan tueta.

TIP – Lisätietoa LandXML-tiedostojen käytöstä Mittaus -sovelluksessa löytyy aiheesta LandXMLtiedostot kohdassa *Trimble Access Mittaus Käyttöoppaasta*.

### <span id="page-4-1"></span>LandXML-poikkileikkaustiet

LandXML-poikkileikkaustiet ovat LandXML-teitä, joissa linjauksilla on niihin liittyviä poikkileikkauksia.

LandXML-poikkileikkausteitä voidaan viedä eri ohjelmistopaketeista. LandXML-poikkileikkaustiet tallennetaan RXL-tiedostoina Trimble Access Tie -ohjelmaan. Alkuperäinen LandXML-tiedosto jää projektikansioon, mutta sitä ei enää käytetä.

<span id="page-4-2"></span>Katso lisätietoja kohdasta [LandXML-poikkileikkaustiet](#page-16-0).

### LandXML-ketjutiet

LandXML-ketjutiet ovat LandXML-teitä, joissa linjauksilla on niihin liittyviä katkolinjojen, epäsäännöllisten linjojen tai linjojen ja kaarien määrittämiä ketjuja silloin, kun niitä viedään useista ohjelmistopaketeista, kuten Trimble Business Center, Tekla Civil, Trimble Novapoint, Autodesk Civil 3D ja 12d Model.

LandXML-ketjuteitä tuetaan niiden natiivimuodossa, toisin kuin LandXML-poikkileikkausteitä, jotka Trimble Access Tie -ohjelmisto muuntaa RXL-teiksi ennen kuin voit käyttää niitä.

<span id="page-4-3"></span>Lisätietoja on kohdassa [LandXML-ketjutiet](#page-6-0).

### LandXML-teiden tarkastelu kartalla

LandXML-tien vaakageometria näkyy kartalla punaisena viivana.

Jos tie ei näy kartalla, napauta  $\otimes$  avataksesi Tasonhallinta-sovelluksen ja valitse Karttatiedostotvälilehti.Valitse tiedosto ja aseta sopivat tasot valittaviksi ja näkyviksi. Tiedoston täytyy olla nykyisessä projektikansiossa.

Valitse kartalla oleva linjaus näpäyttämällä sitä. Valittu vaakageometria näkyy sinisenä linjana.

Kun valitset linjauksen, saatavissa olevat toiminnot riippuvat tiedostomuodosta:

- Kun kyseessä on LandXML-poikkileikkaustie, näpäytä:
	- <sup>l</sup> Määritä määritelläksesi tien tai muokataksesi tietä.
	- Tarkastele tarkastellaksesi tietä.
	- **· Merkitse merkitäksesi tien.**
- Kun kyseessä on LandXML-ketjutie, näpäytä:
	- Muokkaa muokataksesi tietä (tie on jo täysin määritelty, kun se tuodaan toimistoohjelmistosta).
	- Tarkastele tarkastellaksesi tietä.
	- Merkitse merkitäksesi tien.

Jos haluat näyttää tai piilottaa teitä tai muita linkitettyjä tiedostoja kartalla, napauta  $\, \otimes \,$ avataksesi Tasonhallinta-sovelluksen ja valitse Karttatiedostot-välilehti. Näpäytä tiedostoa piilottaaksesi tiedoston ta tehdäksesi sen näkyväksi. Tämä on hyödyllistä tien tarkastelussa suhteessa siihen liittyviin toissijaisiin teihin erityisesti eritasoliittymissä ja risteyksissä.

### <span id="page-5-0"></span>LandXML-tien määrittelyn tarkastelu

NOTE – Tämä osio käsittelee LandXML-poikkileikkausteitä, jotka on muunnettu RXL-tiedostoiksi sekä LandXML-ketjuteiksi.

Voit tarkastella tien määrittelyä milloin tahansa. Tarkastele tietä kolmiulotteisesti vahvistaaksesi tien ominaisuudet visuaalisesti ja visualisoidaksesi tien suhteessa muihin tien ominaisuuksiin, kuten monimutkaisiin eritasoliittymiin tai kaupunkien risteyksiin.

- 1. Näpäytä kartalla tietä.
- 2. Näpäytä Tarkasta -painiketta.

Tyhjät mustat ympyrät kuvaavat mitä tahansa vaakageometrian linjausta, jolla ei ole korkeuksia, jolloin se piirretään maatasolle.

TIP – Siirrä maatasoa lähemmäksi tietä näpäyttämällä ja valitsemalla Asetukset, minkä jälkeen voit muokata maatason korkeutta.

Täysin mustat ympyrät kuvaavat jonon poikkileikkauskohdissa olevia paikannuksia.

Harmaat viivat kuvaavat jonoja ja yhdistävät poikkileikkaukset.

3. Näpäytä jonolla oleva jonoa tai paalua.

Voit vaihtoehtoisesti näpäyttää Jonon valonäppäintä ja valita jonon luettelosta.Luettelo listaa vain jonot, jotka sijaitsevat alkupaalulla tai, jos sinulla on sijainti, jonot, jotka sijaitsevat nykyisen sijaintisi poikkileikkauspisteessä.Kun jono on valittuna, näpäytä Paalun valonäppäintä ja valitse paalu luettelosta.

Tietoa valitusta kohteesta näytetään kartan vieressä.

- 4. Jos haluat valita eri paalun ja jonon, voit:
	- Näpäyttää jonolla olevaa paalua.
	- Näpäyttää Paalun tai Jonon valonäppäintä valitaksesi paalun tai jonon luettelosta.
	- <sup>l</sup> Painaa ylä- tai alanuolta, kun haluat valita toisen paalun, tai oikeaa tai vasenta nuolta, kun haluat valita toisen jonon.
	- Napauta Sta-- tai Sta+-valonäppäintä.

Voit näyttää poikkileikkaukset näpäyttämällä näytön oikeassa alakulmassa olevaa kuvaketta tai painamalla Sarkain -näppäintä.

5. Tarkastele saatavilla olevia poikkileikkauksia napauttamalla  $\mathcal{H}$ . Vaihtoehtoisesti voit määrittää Vaihda taso- ja poikkileikkausnäkymää -toiminnon maastotietokoneen toimintonäppäimeen, jolloin voit vaihtaa taso- ja poikkileikkausnäkymän välillä tarkastellessasi ja merkatessasi tietä.

Oletusasetus: kukin poikkileikkaus näytetään niin, että se täyttää kuvaruudun tarjoten parhaan näkymän poikkileikkauksesta. Tarkastellaksesi poikkileikkauksia suhteessa toisiinsa näpäytä Kiinteän asteikon painiketta  $\Omega$ , niin, että se muuttuu  $\Omega$ . Kukin poikkileikkaus näytetään kiinteän asteikon kanssa niin, että levein poikkileikkaus täyttää kuvaruudun.

Keskilinja näkyy punaisena ristinä. Jonot näkyvät mustina ympyröinä. Suurempi sininen ympyrä ilmaisee nykyisin valittuna olevaa jonoa. Valikoitua jonoa edeltävää vektorikarttaa ilmaisee paksu sininen viiva. Tietoa valitusta kohteesta näytetään kartan vieressä.

Jos haluat tarkastella poikkileikkausta eri paalulla, voit:

- Painaa ylä- tai alanuolta.
- Näpäyttää Paalu ja syöttää paalun tai valita sen luettelosta.

Valitaksesi eri jonon voit:

- · Näpäyttää jonoa.
- Painaa vasen- tai oikeanuolta.
- Näpäyttää Jonoa ja valita jono luettelosta.
- 6. Palaan tien suunnitelmaan näpäyttämällä tai näpäyttämällä Sarkainta.
- 7. Tarkastellaksesi automatisoitua 3D-ajoa tien läpi:
	- a. Kun tarkastelet taso-tason tai poikkileikkauksen näkymää kartalla, näpäytä 3D-ajo.
	- b. Näpäytä  $\blacktriangleright$  aloittaaksesi läpiajon.
	- c. Keskeytä tietyn tien osan läpikäyminen ja tarkastus napauttamalla II. Kiertääksesi tietä käsittelyn ollessa keskeytettynä napauta ruutua ja vedä sitä haluamaasi kiertosuuntaan.
	- d. Liiku eteen- ja taaksepäin tiellä painamalla ylös- ja alasnuolinäppäimiä.
	- e. Poistu 3D-ajosta näpäyttämällä Sulje.
- <span id="page-6-0"></span>8. Poistu tien tarkastelusta näpäyttämällä Sulje.

# LandXML-ketjutiet

LandXML-ketjutiet on ennalta määritelty, joten ne ovat valmiita tarkastelua ja merkintää varten kun tuot ne toimisto-ohjelmastasi. Katso:

- [LandXML-ketjuteiden](#page-8-1) vienti Trimble Business Center -sovelluksesta, page 9
- [LandXML-ketjuteiden](#page-10-0) vienti Tekla Civil -sovelluksesta, page 11
- [LandXML-ketjuteiden](#page-11-0) vienti Trimble Novapoint -sovelluksesta, page 12
- [LandXML-ketjuteiden](#page-11-1) vienti Autodesk Civil 3D -sovelluksesta, page 12

Toisin kuin LandXML-poikkileikkaustiet, LandXML-ketjuteitä ei tallenneta RXL-teinä, vaan ne pysyvät *XMLtiedostoina*, kun niitä käytetään Trimble Access Tie -ohjelmistossa.

NOTE – Kun määrität tietä toimisto-ohjelmistossa, Trimble suosittelee, että vältät pystysuoria pintoja. Kun yhdellä jonolla on sama siirtymä kuin toisella, Roads-ohjelmisto voi yhdistää jonot väärässä järjestyksessä, kun se yhdistää jonot poikkileikkausten näyttämiseksi. Voit välttää tämän ongelman määrittämällä jommankumman jonoista pienellä siirtymällä toisesta. Tarkastellaan esimerkiksi seuraavaa kuvaa, jossa näkyy reunakivetyksen ja kanavan poikkileikkausnäkymä, jossa ylemmän kaavion jonoilla 2 ja 3 on sama siirtymä ja ne voidaan mahdollisesti yhdistää väärin punaisen vektorikartan osoittamalla tavalla. Alemmassa kaaviossa, jossa jono 3 on määritetty pienellä siirtymällä jonosta 2, jonot yhdistetään aina oikein mustan vektorikartan osoittamalla tavalla.

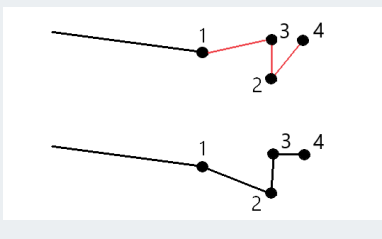

NOTE – Jos tiedostossa on virheellinen spiraaligeometria, vaakageometriaa säädetään seuraavilla säännöillä:

- <sup>l</sup> Spiraalien osalta tiedoston säteet ja pituudet säilyvät, mutta loppukoordinaatit on säädetty sopiviksi.
- <sup>l</sup> Kaarien sädearvot säilyvät tiedostossa, mutta pituudet ja koordinaatit on säädetty sopiviksi.

### <span id="page-7-0"></span>LandXML-ketjuteiden hyödyt

LandXML-ketjutiet ovat hyvin samanlaisia kuin GENIO-ketjutiet, mutta niiden käytöllä on useita hyötyjä:

- <sup>l</sup> Tien määrittämistä varten ei tarvitse valita ketjuja, sillä tien määritys on suoritettu ja valmis tarkastelua ja merkintää varten.
- Ketjun nimet eivät rajoitu 4 merkkiin.
- LandXML-tiedostot voivat sisältää useamman kuin yhden tien.
- LandXML-tiedostot voivat sisältää useamman kuin yhden pinnan.
- <sup>l</sup> LandXML-ketjutiedostojen tuki on parempi dataa vietäessä Trimble Business Center-sovelluksesta ja kun tiedostoja tarkastellaan tai merkitään Trimble Access Tie -sovelluksella.

Perinteinen LandXML-ketjuformaatti ei sisällä sivukaltevuuksien tukea, mutta Trimble on laajentanut LandXML-formaatin kattamaan sivukaltevuuksien tuen. Trimble Business Center-sovelluksesta tuoduilla LandXML-ketjutiedostoilla tulee olemaan määritetyt sivukaltevuudet. Sivukaltevuuksia voidaan lisäksi määrittää tai muokata Trimble Access Tie -ohjelmistossa.

### <span id="page-8-0"></span>LandXML-ketjuteiden muokkaaminen

Napauta kartassa LandXML-ketjutietä valitaksesi sen ja napauta sitten Muokkaa.Vaihtoehtoisesti voit napauttaa  $\equiv$  ja valita Määritä / LandXML-tie, valita muokattavan tien ja napauttaa sitten Seuraava.

TIP – Jos tie, jonka haluat merkitä, ei näy kartalla, napauta  $\otimes$  kartan työkalurivissä avataksesi Layer managerin ja valitse Karttatiedostot-välilehti. Valitse tiedosto ja aseta sopivat tasot valittaviksi ja näkyviksi. Tiedoston täytyy olla nykyisessä projektikansiossa.

Valitulle LandXML-merkkijonotielle voit:

- <sup>l</sup> Tarkastella geometrisiä elementtejä, jotka määrittelevät vaaka- ja pystylinjauksia.
- Napauta Asetukset ja määritä linjojen paaluväli ja kaarien ja liittymien paaluväli.
- Tarkastella tien määrittävien ketjujen luetteloa.

WARNING – Punaisena listattu ketju ilmaisee, että ketju menee takaisin itseensä, eikä sitä pidä käyttää tien kanssa.Käytä Jätä pois -optiota jättääksesi ketjun tien [ulkopuolelle](#page-14-0).

- <sup>l</sup> Määrittää tai muokata [lisäketjuja.](#page-12-0)
- <sup>l</sup> Määrittää tai muokata [lisäpisteitä.](#page-13-0)
- Jättää ketjuja [ulkopuolelle.](#page-14-0)
- <span id="page-8-1"></span>• Muuntaa uloimmat vasemman- ja/tai oikeanpuoleiset ketjut [sivukaltevuuksiksi.](#page-15-0)

### LandXML-ketjuteiden vienti Trimble Business Center sovelluksesta

NOTE – LandXML-tiedostoja Trimble Access Tie -ohjelmassa käytettäessä vie tiedostot käyttäen Trimble Business Center-versiota 5.80 tai myöhempää versiota parhaan tuloksen takaamiseksi.

Voit viedä LandXML-ketjutien Trimble Business Center:stä:

- <sup>l</sup> Linjausksena ja siihen liittyvänä käytävänä.
- <sup>l</sup> Linjauksena ja siihen liittyvänä tienpintamallina, jossa taiteviivat määrittelevät tieketjut.

Kummassakin menetelmässä voit sisällyttää pistetä ja ei-tienpintoja vientiin.

#### Tien vieminen linjauksena ja siihen liittyvänä väylänä

- 1. Käynnistä Trimble Business Center ja valitse projekti.
- 2. Avaa Projektinhallinta ja Trimble Business Center:ssä ja valitse linjaus ja siihen liittyvä väylä, jonka haluat viedä.Jos haluat viedä useamman kuin yhden tien, valitse kukin linjaus ja siihen liittyvä väylä, joka muodostaa tien.Valitut linjaukset ja väylät korostetaan.
- 3. Valitse Vie Kotinauhasta.
- 4. Valitse LandXML-vientiohjelma Väylän välilehdeltä.
- 5. Valitse tarvittaessa pisteet ja ei-tienpinnat, jotka haluat viedä.
- 6. Valitse Asetukset / Pinnan kuvaus -kentältä:
- 1 Pisteet ja taiteviivat varmistaaksesi, että tieketjut luodaan.
- <sup>l</sup> Sekä 1 että 2 sisällyttääksesi lisäpintoja, esimerkiksi ylimääräisiä alusrakenteita tai pengerrystä.

Jos viet useita pintoja yhteen tiedostoon, sinun on varmistettava, että pinnoille on määritetty sopiva vaakageometria.

Voit tehdä tämän avaamalla Projektinhallinnan kohdassa Trimble Business Center:ssä, laajentamalla Pinnat ja napsauttamalla pintaa hiiren kakkospainikkeella ja valitsemalla Ominaisuudet. Vieritä Pintaryhmän kohdalle ja varmista, että Vaakageometrian kentässä näkyy vaakageometria, jota haluat käyttää.Valitse tarvittaessa haluamasi vaakageometria.

7. Valitse Vie viedäksesi tiedoston.

Lisätietoja on ohjelmiston *Trimble Business Center Ohjeessa*.

### Tien vieminen linjauksena ja siihen liittyvänä tien pintamallina

- 1. Käynnistä Trimble Business Center ja valitse projekti.
- 2. Avaa Trimble Business Center ja pidä CTRL-näppäintä painettuna kartalla tai Projektinhallinnassa valitaksesi vaakageometrian ja pinnan.
- 3. Jos valittuun vaakageometriaan liittyy vain yksi pystygeometria, pystygeometria valitaan ja viedään automaattisesti.

Jos vaakageometria liittyy useampaan kuin yhteen pystygeometriaan, tee jompikumpi seuraavista:

<sup>l</sup> Varmista, että vietävä pystygeometria on määritetty aktiiviseksi pystygeometriaksi. Voit tehdä tämän seuraavasti:

Avaa Projektinhallinta Trimble Business Center:ssä, napsauta vaakageometriaa hiiren kakkospainikkeella ja valitse Ominaisuudet.Vieritä Muu-ryhmään ja varmista, että Aktiivinen pystysuuntainen -kenttä näyttää pystygeometrian, jota haluat käyttää.Valitse tarvittaessa haluamasi pystygeometria.

• Valitse vietävä pystygeometria. Voit tehdä tämän seuraavasti:

Avaa Trimble Business Center ja pidä CTRL-näppäintä Projektinhallinnassa ja napsauta valitaksesi vaakageometrian ja pinnan, jotka haluat viedä.Valitut kohteet korostetaan.

- 4. Valitse Vie Kotinauhasta.
- 5. Valitse LandXML-vientiohjelma Väylän välilehdeltä.
- 6. Valitse tarvittaessa pisteet ja ei-tienpinnat, jotka haluat viedä.
- 7. Valitse Asetukset / Pinnan kuvaus -kentältä:
	- 1 Pisteet ja taiteviivat varmistaaksesi, että tieketjut luodaan.
	- <sup>l</sup> Sekä 1 että 2 sisällyttääksesi lisäpintoja, esimerkiksi ylimääräisiä alusrakenteita tai pengerrystä.

Jos viet useita pintoja yhteen tiedostoon, sinun on varmistettava, että pinnoille on määritetty sopiva vaakageometria.

Voit tehdä tämän avaamalla Projektinhallinnan kohdassa Trimble Business Center:ssä, laajentamalla Pinnat ja napsauttamalla pintaa hiiren kakkospainikkeella ja valitsemalla Ominaisuudet.Vieritä Pintaryhmän kohdalle ja varmista, että Vaakageometrian kentässä näkyy vaakageometria, jota haluat käyttää.Valitse tarvittaessa haluamasi vaakageometria.

8. Valitse Vie viedäksesi tiedoston.

<span id="page-10-0"></span>Lisätietoja on ohjelmiston *Trimble Business Center Ohjeessa*.

### LandXML-ketjuteiden vienti Tekla Civil -sovelluksesta

NOTE – LandXML-tiedostoja Trimble Access Tie -ohjelmassa käytettäessä vie tiedostot käyttäen Tekla Civil-versiota 19.30 tai myöhempää versiota parhaan tuloksen takaamiseksi.

### Tien vienti keskilinjana siihen liittyvien katkolinjojen kanssa

- 1. Käynnistä Tekla Civil ja valitse projekti.
- 2. Viedäksesi tien katkolinjatiedostona sinun tulee ensin kopioida rakennemalli rakennusmalliin (Työmaa / Kopioi rakennemalli rakennusmalliin).
- 3. Valitse Tiedosto / Vie tiedosto / Vie Inframodel-tiedostoon.
- 4. Valitse Maaston ja kartan välilehti.
- 5. Valitse Suunnitelmamallin valintaruutu.
- 6. Valitse Päälinjan geometrian valintaruutu ja sen jälkeen reitti.
- 7. Pinta ja tyypit -ryhmälaatikosta:
	- a. Klikkaa Pinnat ja valitse vietävän rakenteen pinta.
	- b. Valitse Linjojen valintaruutu. Trimble suosittelee, että *et* vie kolmiomallia.
- 8. Syötä tiedoston nimi ja polku.
- 9. Valitse OK kirjoittaaksesi tiedoston.

### Tien vienti keskilinjana siihen liittyvien epäsäännöllisten katkolinjojen kanssa:

- 1. Käynnistä Tekla Civil ja valitse projekti.
- 2. Valitse Tiedosto / Vie tiedosto / Vie Inframodel-tiedostoon.
- 3. Valitse Rakenne-välilehti.
- 4. Linjauksen ryhmälaatikosta:
	- a. Klikkaa Nouda valittu viedäksesi nykyisen linjauksen tai klikkaa Linjaukset ja valitse vietävät linjaukset.
	- b. Valitse Geometrian valintaruutu.Älä valitse Poikkileikkauksen valintaruutua.
	- c. Syötä Paaluvaihe (intervalli).
- 5. Pintojen ryhmälaatikosta:
	- a. Klikkaa Pinnat ja valitse vietävän rakenteen pinta.
	- b. Valitse Stringline-malli ja varmista, että Kolmion valintaruutu *ei* ole valittuna.
- 6. Syötä tiedoston nimi ja polku.
- 7. Valitse OK kirjoittaaksesi tiedoston.

<span id="page-11-0"></span>Lisätietoja on ohjelmiston *Tekla Civil Ohjeessa*.

### LandXML-ketjuteiden vienti Trimble Novapoint -sovelluksesta

NOTE – LandXML-tiedostoja Trimble Access Tie -ohjelmassa käytettäessä vie tiedostot käyttäen Trimble Novapoint-versiota 21.00 tai myöhempää versiota parhaan tuloksen takaamiseksi.

- 1. Käynnistä Trimble Novapoint ja valitse projekti.
- 2. Valitse Vie tiedostoon Tulostusnauhasta.
- 3. Valitse vietävät ominaisuudet.
- 4. Aseta tulostusformaatiksi LandXML.
- 5. Tien vienti keskilinjana siihen liittyvien:
	- katkolinjojen kanssa valitse InfraBIM-katkolinjat muunnossäännöksi (tai itse muokkaamaksesi muunnostiedostoksi).
	- <sup>l</sup> epäsäännöllisten linjojen kanssa valitse Epäsäännölliset linjat muunnossäännöksi (tai itse muokkaamaksesi muunnostiedostoksi).
- 6. Valitse Valmis viedäksesi tiedoston.

TIP – Voit viedä LAndXML-tiedostoja myös Trimble Novapoint -sovelluksen versioista 16.00– 20.00.Katso lisätietoja *Trimble Novapoint Käyttöoppaasta.*

### <span id="page-11-1"></span>LandXML-ketjuteiden vienti Autodesk Civil 3D -sovelluksesta

Autodesk Civil 3D -sovelluksen LandXML-vientitoiminnon avulla voit viedä väylän kantavektorin linjaukset ja niihin liittyvät ominaisuuslinjat. Trimble Access Tie -ohjelmisto lukee linjaus- ja ominaisuuslinjat luodakseen tien, jossa ominaisuuslinjojen nimet ovat tien jonojen nimi. Tarvittaessa voit sisällyttää tiedostoon pisteitä ja pintoja.

Jos et ole vielä tehnyt niin, sinun on poimittava ominaisuuslinjat väylän avainpistekoodeista ennen LandXML-tiedoston viemistä Autodesk Civil 3D -sovelluksesta.

### Väylän ominaisuuslinjojen poimiminen

- 1. Käynnistä Autodesk Civil 3D ja avaa väyläpiirustus.
- 2. Valitse Luo ominaisuuslinja väylästä Koti-valintanauhan avattavasta Ominaisuuslinja-luettelosta.
- 3. Valitse väylä.
- 4. Valitse ominaisuuslinjat.
- 5. Paina Enter.

6. Valitse Poimi väylän ominaisuuslinjat -ikkunassa poimittavat ominaisuuslinjat. Jos monimutkaisissa projekteissa on useita käytäviä, valitse työmaa Työmaa-sarakkeesta.

NOTE – Monimutkaisissa projekteissa, joissa on useita teitä, sinun on käytettävä työmaita, joissa jokaisella työmaalla on linjaus ja siihen liittyvät ominaisuusviivat vain *yhdelle tielle*. Jos teitä luotaessa linjauksia ja ominaisuusviivoja ei sijoitettu erillisiin työmaihin, voit luoda uuden työmaan kullekin tielle ja siirtää nämä objektit sitten sopiviin työmaihin. Siirtäessäsi ominaisuusrivejä työmaalle varmista, ne ovat ne, jotka liittyvät kyseisen työmaan linjaukseen. Kun viet LandXML-tiedostoa, valitset työmaan, joka sisältää asianmukaiset linjaus- ja ominaisuusrivit. Lisätietoja työmaista on Autodesk Civil 3D-ohjeessa.

7. Napauta Poimi.

### LandXML-tiedoston vieminen Civil 3D:stä

- 1. Valitse Tuloste-valintanauhassa Vie LandXML:ään.
- 2. Valitse Muokkaa LandXML-asetuksia, ja valitse Linjauksen vientiasetuksissa Vie poikkileikkaukset -asetukseksi Ei käytössä.
- 3. Määritä vietävät linjaus- ja ominaisuusviivaobjektit. Jos olet siirtänyt linjauksen ja siihen liittyvät ominaisuusrivit yksilölliselle työmaalle (mikä on tärkeää projekteissa, joissa on useita teitä), suorita valinta kyseisestä työmaasta.
- 4. Napauta OK ja kirjoita tiedostonimi.
- 5. Napauta Tallenna.

<span id="page-12-0"></span>Lisätietoja on *Autodesk Civil 3D:n ohjeessa*.

### Lisälinjojen määrittäminen

NOTE – Tämä toiminto koskee LandXML-ketjuteitä.

1. Napauta kartassa LandXML-ketjutietä valitaksesi sen ja napauta sitten Muokkaa. Vaihtoehtoisesti voit napauttaa  $\equiv$  ja valita Määritä / LandXML-tie, valita muokattavan tien ja napauttaa sitten Seuraava.

TIP – Jos tie, jonka haluat merkitä, ei näy kartalla, napauta  $\otimes$  kartan työkalurivissä avataksesi Layer managerin ja valitse Karttatiedostot-välilehti. Valitse tiedosto ja aseta sopivat tasot valittaviksi ja näkyviksi. Tiedoston täytyy olla nykyisessä projektikansiossa.

- 2. Näpäytä Lisälinjat (Derivoidut).
- 3. Lisää uusi ketju seuraavasti:
	- a. Napsauta Lisää.
	- b. Syötä Ketjun nimi ja valitse Ketjutyyppi.
		- Riippuvainen: Ketju muodostaa osan tien pinnasta.
		- Riippumaton: Ketju ei muodosta osaa tien pinnasta.Riippumattomat ketjut ovat ihanteellisia maanalaisia kohteita, kuten valokaapelia, varten.

Molemmat ketjutyypit määritellään samansuuntaiseksi olemassa olevan ketjun kanssa kyseisen ketjun pituuteen suhtautettuna.

- c. Napauta Hyväksy.
- 4. Määritä ketju tai muokkaa ketjua näpäyttämällä Muokkaa.
	- a. Vaaka- ja pystygeometrian kohde valitaan. Näpäytä Muokkaa.
	- b. Napsauta Lisää.
	- c. Näpäytä Derivoi kohteesta -kentällä ketjua, josta lisäketju derivoidaan.Näpäytä ketjua kartalla tai näpäytä Ketju ja valitse sitten se luettelosta. Napauta Hyväksy.
	- d. Valitse Ketjun derivoinnin menetelmä ja syötä arvot, jotka määrittävät ketjun.
	- e. Näpäytä Tall.
- 5. Näpäytä Hyväksy kolme kertaa palataksesi Tien muokkauksen ruutuun.
- 6. Näpäytä Tall.

<span id="page-13-0"></span>Kun olet määrittänyt lisäketjun, voit muokata sitä, tarkastella sitä ja merkitä sen.

### Lisäpisteiden määrittäminen

**NOTE – Tämä toiminto koskee LandXML-ketjuteitä.** 

Määrittele suunnitelman ominaisuuksia, kuten tärkeitä viemärijärjestelmien tai teiden risteysten osia käyttämällä Lisäpisteitä.

Voit näppäillä pisteet tai tuoda ne CSV- tai LandXML-tiedostosta.

NOTE – Ohjelma tukee kahta formaattia pisteitä tuotaessa CSV-tiedostosta:

<sup>l</sup> Paalulukema ja sivumitta, jolloin tiedoston jokaista paikannusta tulee määrittää paalu ja offset ja valinnaisesti korkeus ja koodi tässä järjestyksessä. Ks. seuraavat:

1+000,000; 0,250; 20,345; , 1+000,000, -5,000, 25,345, Päätyreunakivi 1+000,000, 4,500, Lyhtypylväs 1+000,000, 7,000, 25,294, Meluaidan alku

<sup>l</sup> Pohjoinen ja itä, jolloin tiedoston jokaista paikannusta tulee määrittää pohjoinen ja itä ja valinnaisesti korkeus ja koodi tässä järjestyksessä. Ks. seuraavat:

5000,000, 2000,00020,345, , 5000,0002100,000,25,345, Päätyreunakivi 5000,000,2200,000,, Lyhtypylväs 5000,000,2300,000,5,294, Meluaidan alku

Molempien tiedostomuotojen kohdalla, kun kyseessä on pisteet, joilla on nollakorkeus, voit käyttää pystylinjan korkeutta pisteen paalulukemalla.

TIP – Tuonnin yhteydessä CSV- tai LandXML-tiedoston pohjois- ja itäkoordinaatit muunnetaan paalun ja sivumitan arvoiksi suhteessa tiehen.

#### LandXML-ketjutiet

Lisää lisäpisteitä valittuun tien määrittelyyn seuraavasti:

- 1. Näpäytä Lisäpisteet.
- 2. Pisteiden tuominen tiedostosta:
	- a. Näpäytä Tuo.
	- b. Valitse tiedosto. Napauta Hyväksy.

Tuodut pisteet listataan Lisäpisteet-ruudussa.

- 3. Syötä pisteet seuraavasti:
	- a. Napsauta Lisää.
	- b. Syötä pisteen Paalu ja Offset.
	- c. Syötä vaadittaessa Korkeus ja Koodi.
	- d. Näpäytä Tall.
	- e. Jatka tarvittavien pisteiden lisäämistä.
	- f. Kun olet valmis, näpäytä Sulje.

TIP – Lisää piste näpäyttämällä pistettä, jota haluat uuden pisteen seuraavan ja näpäytä Lisää.

- 4. Napauta Hyväksy.
- <span id="page-14-0"></span>5. Syötä loput tunnelin osat tai tallenna tunnelin määritykset näpäyttämällä Tall .

### Ketjujen jättäminen pois valinnasta

#### NOTE – Tämä toiminto koskee LandXML-ketjuteitä.

Joidenkin LandXML-ketjuteiden kohdalla keskilinjan linjaus ei muodota tien pinnan osaa, ja se tulee jättää huomiotta. Lisäksi jotkut tiet saattavat sisältää ketjuja, jotka menevät takaisin itseään pitkinJoskus nämä ketjut eivät liity tien suunnitelmaan (esimerkiksi aitalinja), jolloin ne pitää jättää valinnan ulkopuolelle. Muissa tilanteissa ketju saattaa olla validi (esimerkiksi reunakivipaluu), jolloin niiden pitää pysyä tien osana. Tämä tarkoittaa kuitenkin sitä, että ketjun merkkaaminen johtaa merkittyihin pisteisiin, joilla on paaluarvojen kaksoiskappaleita.

Ketjujen sulkeminen pois tieltä:

1. Napauta kartassa LandXML-ketjutietä valitaksesi sen ja napauta sitten Muokkaa.Vaihtoehtoisesti voit napauttaa  $\equiv$  ja valita Määritä / LandXML-tie, valita muokattavan tien ja napauttaa sitten Seuraava.

TIP – Jos tie, jonka haluat merkitä, ei näy kartalla, napauta  $\otimes$  kartan työkalurivissä avataksesi Layer managerin ja valitse Karttatiedostot-välilehti. Valitse tiedosto ja aseta sopivat tasot valittaviksi ja näkyviksi. Tiedoston täytyy olla nykyisessä projektikansiossa.

- 2. Napauta Sulje pois.
- 3. Valitse pois jätettävät ketjut luettelosta. Pois jätettyjen ketjujen nimen vieressä on tarkastusmerkki, ja ne näkyvät kartalla sinisenä. Valinnan helpottamiseksi jokaisen itseään pitkin takaisin kulkemattoman ketjun nimi näkyy luettelossa punaisena.

#### LandXML-ketjutiet

Tie jättää keskilinjan huomiotta automaattisesti, kun linjauksen ketjuja määrittelee yksi seuraavista:

- katkolinjat, joissa nollasiirtymässä on katkolinja.
- <sup>l</sup> epäsäännölliset linjat, joissa nollasiirtymässä on epäsäännöllinen linja.
- <sup>l</sup> epäsäännölliset linjat ja tiedosto sisältää ominaisuustietueen, joka jättää keskilinjan huomiotta.

Ota ketju mukaan näiden teiden kohdalla näpäyttämällä Muokkaa ja näpäyttämällä sen jälkeen Jätä pois valonäppäintä. Napauta ketjun nimeä luettelossa. Rastimerkki poistuu osoituksena siitä, että ketjua ei enää jätetä ulkopuolelle.

<span id="page-15-0"></span>NOTE – Kaikki ketjujen tilaan tehdyt muutokset kirjoitetaan LandXML-tiedostoon.

### 3D-ketjujen muuntaminen sivukaltevuuksiksi

Joidenkin LandXML-poikkileikkausteiden ja LandXML-ketjuteiden keskilinjan vasemmalla ja oikealla puolella olevat ulommaisimmat ketjut määrittävät sivukaltevuuden.

### LandXML-poikkileikkaustiet

LandXML-poikkileikkausformaatti ei tue sivukaltevuuksia, mutta voit lisätä niitä itse seuraavasti:

- Jos poikkileikkauksen viimeinen elementti esittää sivukaltevuutta, muunna tämä elementti sivukaltevuudeksi valitsemalla Aseta viimeinen poikkileikkauksen elementti sivukaltevuudeksi vaihtoehto.Elementin kaltevuusarvoa ja kaltevuuden suuntaa käytetään sivukaltevuuden määrittämiseen.
- Jos viimeinen piste kussakin poikkileikkauksessa edustaa sivukaltevuuden saranapaikkaa, valitse Lisää sivukaltevuus poikkileikkauksen viimeiseen pisteeseen ja täydennä kentät lisäämällä leikattujen ja täytettyjen sivukaltevuuksien arvot, mukaan lukien tämän pisteen leikattu oja.Sivukaltevuus voidaan määritellä poikkileikkauksen sekä vasempia että oikeita puolia varten.

### LandXML-ketjutiet

Muunna 3D-ketjut sivukaltevuuksiksi seuraavasti:

1. Napauta kartassa LandXML-ketjutietä valitaksesi sen ja napauta sitten Muokkaa.Vaihtoehtoisesti voit napauttaa  $\equiv$  ja valita Määritä / LandXML-tie, valita muokattavan tien ja napauttaa sitten Seuraava.

TIP – Jos tie, jonka haluat merkitä, ei näy kartalla, napauta  $\otimes$  kartan työkalurivissä avataksesi Layer managerin ja valitse Karttatiedostot-välilehti. Valitse tiedosto ja aseta sopivat tasot valittaviksi ja näkyviksi. Tiedoston täytyy olla nykyisessä projektikansiossa.

2. Näpäytä Sivukaltevuudet.

Ohjelmisto listaa kaikki ketjut, jotka ovat ulommaisin ketju jossain kohtaa tien varrella.

WARNING – Punaisena listattu ketju ilmaisee, että ketju menee takaisin itseensä, eikä sitä pidä käyttää tien kanssa.Käytä Jätä pois -optiota jättääksesi ketjun tien [ulkopuolelle](#page-14-0).

- 3. Näpäytä muunnettavia ketjuja tai Kaikki. Valitut sivukaltevuuden ketjut näkyvät kartalla sinisenä.
- 4. Napauta Hyväksy.

<span id="page-16-0"></span>Voit tarvittaessa muuntaa sivukaltevuusketjut takaisin 3D-ketjuiksi.Tee näin toistamalla yllä kuvatut vaihteet ja näpäyttämällä muunnettavia ketjuja, tai näpäytä Ei mitään.

# LandXML-poikkileikkaustiet

LandXML-poikkileikkaustiet täytyy määrittää Trimble Access Tie -ohjelmistossa.Tehdäksesi määrityksen sinun tulee valita vaakageometria ja profiilin linjaus ja pinta LandXML-tiedostossa, joka käsittää tien määrittelyn.Kun tallennat tien, se muunnetaan RXL-tieksi.Valitse uusi RXL-tie tarkastelua ja merkintää varten.

NOTE – Kun LandXML-tie muunnetaan RXL-tieksi, alkuperäinen LandXML-tiedosto jää nykyiseen projektikansioon.

### <span id="page-16-1"></span>LandXML-poikkileikkaustien määrittäminen

Kun määrität LandXML-poikkileikkaustietä, voit työskennellä kartasta tai valikosta käsin. Kun tallennat tien, se muunnetaan RXL-tieksi. Valitse uusi RXL-tie tarkastelua ja merkintää varten.

NOTE – Kun LandXML-tie muunnetaan RXL-tieksi, alkuperäinen LandXML-tiedosto jää nykyiseen projektikansioon.

### LandXML-tien valitseminen kartalta

- 1. Napauta  $\otimes$  kartan työkalurivissä avataksesi Tasonhallinta-sovelluksen ja valitse Karttatiedostotvälilehti.
- 2. Valitse LandXML-tiedosto nähdäksesi saatavissa olevien tiedoston pääketjujen luettelon. Tee linjauksesta näkyvä kartalla näpäyttämällä sen vaakageometrian nimeä, jonka haluat määrittää, ja näpäytä sitä uudelleen tehdäksesi siitä valittavissa olevan  $\frac{V}{V}$  kartalla. Napauta Hyväksy.
- 3. Valitse kartalta linjaus näpäyttämällä sitä ja näpäytä sitten Määritä määrittääksesi uuden LandXMLtien.

Näyttöön ilmestyy Uusi tie -ruutu.Jos haluat jatkaa, katso lisätietoja alempana olevasta kohdasta Uuden tien [määrittäminen](#page-17-1).

### LandXML-tien valitseminen valikosta

- 1. Näpäytä  $\equiv$  ja valitse Määrittele.
- 2. Näpäytä LandXML-tietä.
- 3. Valitse LandXML-tiedosto. Tiedoston täytyy olla nykyisessä projektikansiossa.
- 4. Näpäytä Seur.

Näyttöön ilmestyy Uusi tie -ruutu.Jos haluat jatkaa, katso lisätietoja alempana olevasta kohdasta Uuden tien [määrittäminen](#page-17-1).

### <span id="page-17-1"></span>Uuden tien määrittäminen

- 1. Valitse vaakageometria ja profiilin linjaus ja pinta, jotka määrittävät tien.
- 2. Jos poikkileikkauksia määrittelevät korkeudet ovat absoluuttista, valitse Absoluuttiset suunnitellun poikkileikkauksen korkeudet -valintaruutu, joka varmistaa, että mallit ratkaistaan oikein.
- 3. LandXML-formaatti ei tue sivukaltevuuksia, mutta voit lisätä niitä itse. Katso [3D-ketjujen](#page-15-0) muuntaminen [sivukaltevuuksiksi,](#page-15-0) page 16.
- 4. Valitse tien poikkileikkauksen interpolointimenetelmä. Valitse joko:
	- Korkeus
	- Sivukaltevuus

Katso **Esimerkkejä poikkileikkausten sijoittamisesta** *[Trimble](https://help.trimblegeospatial.com/TrimbleAccess/latest/fi/) Access Tuki* -portaalista nähdäksesi esimerkkejä interpoloinnista korkeuden mukaan ja interpoloinnista sivukaltevuuden mukaan.

- 5. Kun valitset 12d Model-mallista LandXML-tiedostoa, jossa siirtotyyppi on kuutiomainen, sinua kehotetaan valitsemaan sopiva kuutiotyyppi.Tämä johtuu siitä, että kuutiotyyppiä ei voida tunnistaa tiedostossa.Valitse joko:
	- 3-asteen käyrä
	- NSW:n kuutioparaabeli
- 6. Tallenna muokattu tie RXL-tiedostona napauttamalla Tallenna. Sinut palautetaan kartalle, jossa uusi tie valitaan joko tarkastelua tai merkintää varten. Muokkaa tien määrittelyä näpäyttämällä Määritä ja valitsemalla muokattava komponentti. Katso RXL-tien määrittelyä koskevat aiheet *[Trimble](https://help.trimblegeospatial.com/TrimbleAccess/latest/fi/) Access [Tuki](https://help.trimblegeospatial.com/TrimbleAccess/latest/fi/)* -portaalissa saadaksesi lisätietoja.

### <span id="page-17-0"></span>Jonon interpolointi

Poikkileikkaukset lasketaan määrittämällä kohta, jossa oikeanpuoleisissa kulmissa linjaukseen nähden muodostettu poikkileikkauslinja leikkaa linjaukseen liittyvät jonot. Interpoloitujen paalujen kohdalla liittyvällä jonolla sijaitsevan sijainnin siirtymä- ja korkeusarvot interpoloidaan kyseisen jonon edellisistä ja seuraavista siirtymä- ja korkeusarvoista. Tällä varmistetaan suunnitelman ja erityisesti tiukkojen kaarien eheys.

Seuraavassa esimerkissä poikkileikkaus paalulla 100 sisältää jonon, jotta on tasattu 3:lla linjauksesta ja jonka korkeus on 25. Poikkileikkaus paalulla 120 sisältää jonon, jotta on tasattu 5:llä ja jonka korkeus on 23. Interpoloidun paalun 110 sijainti on interpoloitu esimerkin mukaisesti, jolloin tuloksena on siirtymäarvo 4 ja korkeusarvo 24.

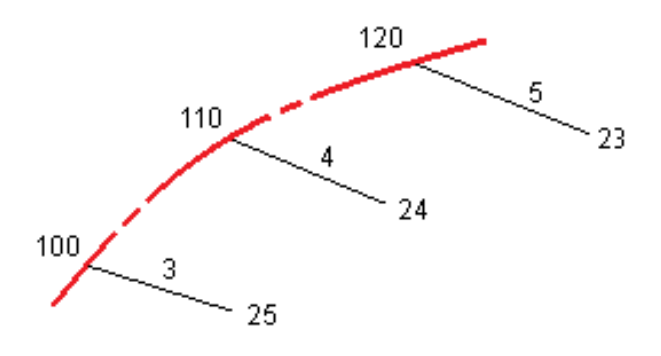

<span id="page-18-0"></span>CAUTION – Älä muuta koordinaattijärjestelmää tai kalibrointia sen jälkeen, kun olet merkannut pisteet tai laskenut siirtymän tai leikkauspisteet. Jos teet näin, aiemmin merkityt tai lasketut pisteet ovat ristiriidassa uuden koordinaattijärjestelmän ja vaihdon jälkeen laskettujen tai merkittyjen pisteiden kanssa.

Ennen kuin voit *merkata LandXML-poikkileikkaustien*, sinun on määriteltävä se ja tallennettava se RXLtienä Trimble Access Tie -ohjelmistoon.Merkitse se valitsemalla uusi RXL-tie merkintää varten.

*LandXML-ketjutien* merkintä:

1. Napauta ensi tietä kartalla ja sen jälkeen Merkintä. Voit vaihtoehtoisesti napauttaa  $\equiv$  ja valita Merkintä, napauta Merkitse teitä, valita merkittävän tien ja napauttaa Seuraava.

Käytä Suodata linjauksia nimen vastaavuuden mukaan -kenttää, jonka avulla voit valita merkattavan linjauksen.Tämä optio on saatavilla vain silloin, kun merkattava tie valitaan valikosta.

Jos tie, jonka haluat merkitä, ei näy kartalla, näpäytä  $\otimes$  kartan työkalurivissä avataksesi Tasonhallinta-sovelluksen ja valitse Karttatiedostot-välilehti.Valitse tiedosto ja aseta sopivat tasot valittaviksi ja näkyviksi. Tiedoston täytyy olla nykyisessä projektikansiossa.

- 2. Jos et vielä ole aloittanut mittausta, ohjelmisto neuvoo sinut mittauksen aloittamisen vaiheiden läpi.
- 3. Syötä Antennikorkeus tai Tähyskorkeus ja varmista, että Mitattu-kentän arvo on oikein.
- 4. Syötä Paaluväli linjoille ja Paaluväli kaarille ja liittymille tai hyväksy linjauksen määrittämisen yhteydessä asetettu oletusarvo.

Paaluvälin arvo vaaditaan merkittäessä paalua jonolla.Tämä arvo on valinnainen muiden mittausmenetelmien kohdalla.

- 5. Näpäytä Asetus:
	- Konfiguroida Kaltevuuden, Merkittyjen pisteiden deltojen ja Näytön.
	- Aktivoida [merkitsemisen](#page-35-0) suhteessa digitaaliseen maastomalliin (DTM).
- 6. Näpäytä Seur.

Tie on valmis merkittäväksi haluamaasi merkintämenetelmää käyttäen. Jos tarvitset lisätietoja, lue käyttämääsi menetelmää käsittelevä osio. Katso:

Sijaintien merkintä [suhteessa](#page-19-0) tiehen, page 20 Sijaintien merkintä [suhteessa](#page-20-0) jonoon, page 21 Paalun [merkintä](#page-21-0) jonoon, page 22 [Lisälinjojen](#page-22-0) merkintä, page 23 [Lisäpisteiden](#page-24-0) merkintä, page 25

#### NOTE –

- Jos tie koostuu vain vaakageometriasta, voit merkitä sen ainoastaan kaksiulotteisesti.
- <sup>l</sup> Tien vaaka- ja pystysuorat linjaukset eivät voi alkaa ja päättyä samoihin paaluarvoihin. Kun linjaukset alkavat ja päättyvät erilaisiin paaluarvoihin, voit merkitä pisteitä ainoastaan kolmiulotteisesti, jos niiden paalut ovat vaakageometrian sisällä.

### <span id="page-19-0"></span>Sijaintien merkintä suhteessa tiehen

- 1. Valitse Merkintä-kentässä Sijainti tiellä tai kaksoisnapauta kartan tyhjää kohtaa.Tämä poistaa valinnat kaikista kartalla olevista kohteista, jolloin olet valmis merkitsemään sijainteja suhteessa tiehen.
- 2. Merkitse tiestä tasattuja pisteitä jättäen ajoradan tyhjäksi rakentamista varten [määrittämällä](#page-25-1) [sivusiirtymän](#page-25-1).
- 3. Tarkastellaksesi kohtisuoraa leikkausta/täyttöä tiehen valitse Optiot ja aseta Suunnitelman leikkauksen/täytön kentän asetukseksi Kohtisuora Tien ryhmälaatikossa.
- 4. Näpäytä Aloita.
- 5. Näet sijaintisi suhteessa tiehen käyttäen suunnitelman tai [poikkileikkauksen](#page-30-1) näkymää.

Jos nykyinen sijaintisi on:

- 30 metrin sisällä vaakageometriasta, tasonäkymä näyttää vihreän katkoviivan, joka on piirretty oikeassa kulmassa sijainnistasi linjaukseen.
- <sup>l</sup> Yli 30 metriä vaakageometriasta, ohjelmisto ohjaa sinut sijaintiin vaakageometrialla. Tämä lasketaan projisoimalla nykyisen sijaintisi suorassa kulmassa vaakageometriaan.
- 6. Kun piste on toleranssin sisällä, mittaa piste napauttamalla Mittaa.

Kun käytät Trimble SX12 Scanning -takymetrillä TRK-tilaa *laserosoittimen ollessa käytössä*, merkintänäytössä näkyy Merkkaa piste valonäppäin Mittanauha-valonäppäimen sijaan. Napauta Merkkaa piste asettaaksesi instrumentin STD-tilaan. Laserosoitin lopettaa välkkymisen ja siirtyy EDM-sijaintiin. Kun tallennat pisteen napauttamalla Hyväksy , koje palaa automaattisesti TRK -tilaan ja laserosoitin alkaa taas välkkyä. Päivitä ja mittaa merkinnän deltat uudelleen napauttamalla Mittaa napautettuasi Merkkaa piste ja ennen kuin napautat Hyväksy.

7. Näpäytä Tall.

Ohjelmisto palaa navigoinnin kuvaruutuun.

Tämän jälkeen voit:

- Jatkaa pisteiden mittaamista tietä pitkin.
- Napauttaa Esc poistuaksesi tästä merkintämenetelmästä.
- <sup>l</sup> Vaihtaa merkintämenetelmää. Suorita merkintä:
	- Tiehen kaksoisnapauttamalla tyhjää kohtaa kartalla.
	- Jonoon napauttamalla kartalla olevaa jonoa.
	- Jonolla olevaan paaluun napauttamalla kartalla näkyvää jonolla olevaa paalua.

### <span id="page-20-0"></span>Sijaintien merkintä suhteessa jonoon

1. Napauta kartalla olevaa jonoa tai valitse Jonoon Merkinnän kentältä ja napauta sitten  $\geq$  valitaksesi jonon luettelosta.

Merkitäksesi sijaintisi suhteessa lähimpään jonoon valitse Lähimpään jonoon Merkinnän kentältä. Tämän menetelmän käyttäminen tarkoittaa, että sinun ei tarvitse valita jonoa. Sen sijaan ohjelmisto ohjaa sinut sijaintiasi lähimpänä olevaan jonoon, jolloin liikkuessasi tien poikki jono, jota olet merkkaamassa, muuttuu automaattisesti vastaamaan uutta sijaintiasi.

- 2. Lisää seuraavat ominaisuudet tarvittaessa:
	- Merkitse tiestä tasattuja pisteitä jättäen ajoradan tyhjäksi rakentamista varten [määrittämällä](#page-25-1) [sivusiirtymän](#page-25-1).
	- Määrittele [poikkikaltevuus](#page-44-0) vahvistaaksesi tien pinnan rakenteen.
- 3. Näpäytä Aloita.
- 4. Navigoi suhteessa jonoon käyttäen suunnitelman tai [poikkileikkauksen](#page-30-1) näkymää.Ks. [Merkinnän](#page-33-0) [navigointi,](#page-33-0) page 34.
	- Voit tarvittaessa lisätä [sivukaltevuuden](#page-39-0) tai muokata sitä.
	- Jos haluat merkata leikkauskaltevuuden saranasijainnin mitatessasi suhteessa sivukaltevuuteen, näpäytä ja pidä taso- tai poikkileikkausnäkymää painettuna ja valitse Merkitse sivukaltevuuden sarana. Tämä toiminto on hyödyllinen erityisesti silloin, kun sivukaltevuus sisältää leikatun ojan.
	- Jos suoritat merkintää [leikkauspisteeseen](#page-42-0) sivusiirtymien avulla, navigoi leikkauspisteeseen ja näpäytä Ota käyttöön lisätäksesi sivusiirtymät. Ohjelma neuvoo sinua ottamaan siirtymät käyttöön senhetkisestä sijainnistasi. Jos et ole leikkaussijainnissa, valitse Ei, navigoi leikkaussijaintiin ja näpäytä Ota käyttöön uudelleen. Ohjeet leikkaussijainnin ja sivusiirtymien tallentamiseksi löytyvät osiosta RXL-, LandXML-, & 12da-teiden [sivusiirtymät,](#page-25-1) page 26.

Jos sijaintisi on viiden metrin sisällä valitusta jonosta, tasonäkymä näyttää vihrän katkoviivan, joka on piirretty oikeassa kulmassa sijainnistasi jonoon. Kun käytät laskettua sivusiirtymää merkinnässä, sovellus ilmoittaa pystysuoran ja luotisuoran leikkaus-/täyttö-eron.

5. Kun piste on toleranssin sisällä, mittaa piste napauttamalla Mittaa.

Kun käytät Trimble SX12 Scanning -takymetrillä TRK-tilaa *laserosoittimen ollessa käytössä*, merkintänäytössä näkyy Merkkaa piste valonäppäin Mittanauha-valonäppäimen sijaan. Napauta Merkkaa piste asettaaksesi instrumentin STD-tilaan. Laserosoitin lopettaa välkkymisen ja siirtyy EDM-sijaintiin. Kun tallennat pisteen napauttamalla Hyväksy , koje palaa automaattisesti TRK -tilaan ja laserosoitin alkaa taas välkkyä. Päivitä ja mittaa merkinnän deltat uudelleen napauttamalla Mittaa napautettuasi Merkkaa piste ja ennen kuin napautat Hyväksy.

6. Näpäytä Tall.

Ohjelmisto palaa navigoinnin kuvaruutuun.

Tämän jälkeen voit:

- Jatkaa pisteiden mittaamista tietä pitkin.
- Napauttaa Esc poistuaksesi tästä merkintämenetelmästä.
- <sup>l</sup> Vaihtaa merkintämenetelmää. Suorita merkintä:
	- Tiehen kaksoisnapauttamalla tyhjää kohtaa kartalla.
	- Jonoon napauttamalla kartalla olevaa jonoa.
	- Jonolla olevaan paaluun napauttamalla kartalla näkyvää jonolla olevaa paalua.

### <span id="page-21-0"></span>Paalun merkintä jonoon

TIP – Jos haluat mukauttaa merkintään käytettävissä olevia paaluja, napauta  $\mathscr W$  Paalu-kentän vieressä, jolloin näet Valitse paalu -näytön. Katso [Merkintää](#page-37-0) varten saatavilla olevat paalut, page 38.

- 1. Napauta ketjulla tai merkintäkaavakkeessa olevaa paalua:
	- a. Valitse Paalu ketjulla Merkinnän kentässä.
	- b. Napauta Ketjun kentän vieressä valitaksesi ketjun luettelosta.Luettelossa olevat jonot määräytyvät mallien perusteella, jotka on annettu nykyisessä sijainnissasi suhteessa tiehen.
	- c. Napauta  $\mathscr W$  Paalun kentän vieressä ja valitse paalu.

TIP – Jos tie ei sisällä ketjua siirtymässä, jonka haluat merkitä, voit syöttää nimellisen siirtymäarvon Siirtymän kenttään ja valita sitten paalun. Nominaaliset siirtymät koskevat vain LandXML-teitä, joita määrittävät poikkileikkaukset.

- 2. Lisää seuraavat ominaisuudet tarvittaessa:
	- Merkitse tiestä tasattuja pisteitä jättäen ajoradan tyhjäksi rakentamista varten [määrittämällä](#page-25-1) [sivusiirtymän](#page-25-1).
	- Määrittele [poikkikaltevuus](#page-44-0) vahvistaaksesi tien pinnan rakenteen.
	- Määritä [alusrakenne](#page-45-0), jos haluat merkitä pisteitä muille pinnoille kuin viimeistellylle tien pinnalle.
- 3. Näpäytä Aloita.
- 4. Navigoi pisteeseen käyttäen suunnitelman tai [poikkileikkauksen](#page-30-1) näkymää.Ks. [Merkinnän](#page-33-0) [navigointi,](#page-33-0) page 34.

Jos suoritat merkintää [leikkauspisteeseen](#page-42-0) sivusiirtymien avulla, navigoi leikkauspisteeseen ja näpäytä Ota käyttöön lisätäksesi sivusiirtymät. Ohjelma neuvoo sinua ottamaan siirtymät käyttöön senhetkisestä sijainnistasi. Jos et ole leikkaussijainnissa, valitse Ei, navigoi leikkaussijaintiin ja näpäytä Ota käyttöön uudelleen. Ohjeet leikkaussijainnin ja sivusiirtymien tallentamiseksi löytyvät osiosta RXL-, LandXML-, & 12da-teiden [sivusiirtymät,](#page-25-1) page 26.

5. Voit tarvittaessa lisätä [sivukaltevuuden](#page-39-0) tai muokata sitä.

- 6. Jos haluat merkata leikkauskaltevuuden saranasijainnin mitatessasi suhteessa sivukaltevuuteen, näpäytä ja pidä taso- tai poikkileikkausnäkymää painettuna ja valitse Merkitse sivukaltevuuden sarana. Tämä toiminto on hyödyllinen erityisesti silloin, kun sivukaltevuus sisältää leikatun ojan.
- 7. Voit muokata korkeutta painamalla välilyöntinäppäintä tai napauttamalla  $\geq$  ja kirjoittamalla uuden korkeusarvon. Palauttaaksesi alkuperäisen korkeuden muokkaamisen jälkeen paina Välilyöntinäppäintä tai napauta  $\ge$  ja napauta sitten  $\ge$  ja valitse Palauta alkuperäinen korkeus.
- 8. Kun piste on toleranssin sisällä, mittaa piste napauttamalla Mittaa.

Kun käytät Trimble SX12 Scanning -takymetrillä TRK-tilaa *laserosoittimen ollessa käytössä*, merkintänäytössä näkyy Merkkaa piste valonäppäin Mittanauha-valonäppäimen sijaan. Napauta Merkkaa piste asettaaksesi instrumentin STD-tilaan. Laserosoitin lopettaa välkkymisen ja siirtyy EDM-sijaintiin. Kun tallennat pisteen napauttamalla Hyväksy , koje palaa automaattisesti TRK -tilaan ja laserosoitin alkaa taas välkkyä. Päivitä ja mittaa merkinnän deltat uudelleen napauttamalla Mittaa napautettuasi Merkkaa piste ja ennen kuin napautat Hyväksy.

9. Näpäytä Tall.

Ohjelmisto palaa navigoinnin kuvaruutuun.

Tämän jälkeen voit:

• Jatkaa pisteiden mittaamista tietä pitkin. Valitse edellinen paalu napauttamalla Sta-valonäppäintä. Valitse seuraava paalu napauttamalla Sta+-valonäppäintä.

TIP – Voit vaihtoehtoisesti napauttaa  $\mathscr W$  Paalun kentän vieressä avataksesi Paalun valinnan ruudun ja sitten Automaattisen lisäyksen kentältä valita Sta- tai Sta+ [automatisoidaksesi](#page-37-0) edellisen tai seuraavan paalun valinnan.

- Napauttaa Esc poistuaksesi tästä merkintämenetelmästä.
- <sup>l</sup> Vaihtaa merkintämenetelmää. Suorita merkintä:
	- Tiehen kaksoisnapauttamalla tyhjää kohtaa kartalla.
	- Jonoon napauttamalla kartalla olevaa jonoa.
	- Jonolla olevaan paaluun napauttamalla kartalla näkyvää jonolla olevaa paalua.

### <span id="page-22-0"></span>Lisälinjojen merkintä

### Sijaintisi merkintä suhteessa lisälinjaan

- 1. Naputa lisäketjua kartalla tai valitse Lisäketjuun Merkinnän kentällä ja napauta sitten  $\geq$  valitaksesi ketjun luettelosta.
- 2. Lisää seuraavat ominaisuudet tarvittaessa:
	- Merkitse tiestä tasattuja pisteitä jättäen ajoradan tyhjäksi rakentamista varten [määrittämällä](#page-25-1) [sivusiirtymän](#page-25-1).
	- Määrittele [poikkikaltevuus](#page-44-0) vahvistaaksesi tien pinnan rakenteen.
- 3. Näpäytä Aloita.
- 4. Navigoi suhteessa jonoon käyttäen suunnitelman tai [poikkileikkauksen](#page-30-1) näkymää.Ks. [Merkinnän](#page-33-0) [navigointi,](#page-33-0) page 34.
- 5. Kun piste on toleranssin sisällä, mittaa piste napauttamalla Mittaa.

Kun käytät Trimble SX12 Scanning -takymetrillä TRK-tilaa *laserosoittimen ollessa käytössä*, merkintänäytössä näkyy Merkkaa piste valonäppäin Mittanauha-valonäppäimen sijaan. Napauta Merkkaa piste asettaaksesi instrumentin STD-tilaan. Laserosoitin lopettaa välkkymisen ja siirtyy EDM-sijaintiin. Kun tallennat pisteen napauttamalla Hyväksy , koje palaa automaattisesti TRK -tilaan ja laserosoitin alkaa taas välkkyä. Päivitä ja mittaa merkinnän deltat uudelleen napauttamalla Mittaa napautettuasi Merkkaa piste ja ennen kuin napautat Hyväksy.

6. Näpäytä Tall.

Ohjelmisto palaa navigoinnin kuvaruutuun.

Tämän jälkeen voit:

- Jatkaa pisteiden mittaamista tietä pitkin.
- Napauttaa Esc poistuaksesi tästä merkintämenetelmästä.
- <sup>l</sup> Vaihtaa merkintämenetelmää. Suorita merkintä:
	- Tiehen kaksoisnapauttamalla tyhjää kohtaa kartalla.
	- Jonoon napauttamalla kartalla olevaa jonoa.
	- Jonolla olevaan paaluun napauttamalla kartalla näkyvää jonolla olevaa paalua.

#### Paalun merkintä lisälinjalle

1. Naputa lisäketjulla olevaa paalua kartalla tai valitse Lisäketjulla oleva paalu Merkinnän kentällä ja napauta sitten  $\geq$  valitaksesi ketjun luettelosta.

Valitse jokin muu paalu napauttamalla Sta-- tai Sta+-valonäppäintä.

- 2. Lisää seuraavat ominaisuudet tarvittaessa:
	- Merkitse tiestä tasattuja pisteitä jättäen ajoradan tyhjäksi rakentamista varten [määrittämällä](#page-25-1) [sivusiirtymän](#page-25-1).
	- Määrittele [poikkikaltevuus](#page-44-0) vahvistaaksesi tien pinnan rakenteen.
	- Määritä [alusrakenne](#page-45-0), jos haluat merkitä pisteitä muille pinnoille kuin viimeistellylle tien pinnalle. (Tämä koskee vain sidonnaisia lisälinjoja.)
- 3. Näpäytä Aloita.
- 4. Navigoi pisteeseen käyttäen suunnitelman tai [poikkileikkauksen](#page-30-1) näkymää.Ks. [Merkinnän](#page-33-0) [navigointi,](#page-33-0) page 34.
- 5. Voit muokata korkeutta painamalla välilyöntinäppäintä tai napauttamalla  $\geq$  ja kirjoittamalla uuden korkeusarvon. Palauttaaksesi alkuperäisen korkeuden muokkaamisen jälkeen paina Välilyöntinäppäintä tai napauta  $\ge$  ja napauta sitten  $\ge$  ja valitse Palauta alkuperäinen korkeus.
- 6. Kun piste on toleranssin sisällä, mittaa piste napauttamalla Mittaa.

Kun käytät Trimble SX12 Scanning -takymetrillä TRK-tilaa *laserosoittimen ollessa käytössä*, merkintänäytössä näkyy Merkkaa piste valonäppäin Mittanauha-valonäppäimen sijaan. Napauta Merkkaa piste asettaaksesi instrumentin STD-tilaan. Laserosoitin lopettaa välkkymisen ja siirtyy EDM-sijaintiin. Kun tallennat pisteen napauttamalla Hyväksy , koje palaa automaattisesti TRK -tilaan ja laserosoitin alkaa taas välkkyä. Päivitä ja mittaa merkinnän deltat uudelleen napauttamalla Mittaa napautettuasi Merkkaa piste ja ennen kuin napautat Hyväksy.

7. Näpäytä Tall.

Ohjelmisto palaa navigoinnin kuvaruutuun.

Tämän jälkeen voit:

- Jatkaa pisteiden mittaamista tietä pitkin.
- Napauttaa Esc poistuaksesi tästä merkintämenetelmästä.
- <sup>l</sup> Vaihtaa merkintämenetelmää. Suorita merkintä:
	- Tiehen kaksoisnapauttamalla tyhjää kohtaa kartalla.
	- Jonoon napauttamalla kartalla olevaa jonoa.
	- Jonolla olevaan paaluun napauttamalla kartalla näkyvää jonolla olevaa paalua.

### <span id="page-24-0"></span>Lisäpisteiden merkintä

- 1. Napauta kartan lisäpistettä tai valitse Lisäpisteet Merkinnän kentältä ja napauta sitten Valitse valitaksesi lisäpisteen luettelosta.
- 2. Lisää seuraavat ominaisuudet tarvittaessa:
	- Merkitse tiestä tasattuja pisteitä jättäen ajoradan tyhjäksi rakentamista varten [määrittämällä](#page-25-1) [sivusiirtymän](#page-25-1).
	- Määrittele [poikkikaltevuus](#page-44-0) vahvistaaksesi tien pinnan rakenteen.
- 3. Näpäytä Aloita.
- 4. Navigoi pisteeseen käyttäen suunnitelman tai [poikkileikkauksen](#page-30-1) näkymää.Ks. [Merkinnän](#page-33-0) [navigointi,](#page-33-0) page 34.
- 5. Voit muokata korkeutta painamalla välilyöntinäppäintä tai napauttamalla  $\geq$  ja kirjoittamalla uuden korkeusarvon. Palauttaaksesi alkuperäisen korkeuden muokkaamisen jälkeen paina Välilyöntinäppäintä tai napauta  $\ge$  ja napauta sitten  $\ge$  ja valitse Palauta alkuperäinen korkeus.
- 6. Kun piste on toleranssin sisällä, mittaa piste napauttamalla Mittaa.

Kun käytät Trimble SX12 Scanning -takymetrillä TRK-tilaa *laserosoittimen ollessa käytössä*, merkintänäytössä näkyy Merkkaa piste valonäppäin Mittanauha-valonäppäimen sijaan. Napauta Merkkaa piste asettaaksesi instrumentin STD-tilaan. Laserosoitin lopettaa välkkymisen ja siirtyy EDM-sijaintiin. Kun tallennat pisteen napauttamalla Hyväksy , koje palaa automaattisesti TRK -tilaan ja laserosoitin alkaa taas välkkyä. Päivitä ja mittaa merkinnän deltat uudelleen napauttamalla Mittaa napautettuasi Merkkaa piste ja ennen kuin napautat Hyväksy.

7. Näpäytä Tall.

Ohjelmisto palaa navigoinnin kuvaruutuun. Tämän jälkeen voit:

- Jatkaa pisteiden mittaamista tietä pitkin.
- Napauttaa Esc poistuaksesi tästä merkintämenetelmästä.
- <sup>l</sup> Vaihtaa merkintämenetelmää. Suorita merkintä:
	- Tiehen kaksoisnapauttamalla tyhiää kohtaa kartalla.
	- Jonoon napauttamalla kartalla olevaa jonoa.
	- Jonolla olevaan paaluun napauttamalla kartalla näkyvää jonolla olevaa paalua.

### <span id="page-25-0"></span>Paalun ja offsetin näyttäminen suhteessa referenssilinjaukseen

Käyttäessäsi mitä tahansa merkintämenetelmää voit valita referenssilinjauksen, jolloin ohjelma näyttää nykyisen sijaintisi paalu ja offset -arvot suhteessa referenssilinjaukseen. Tämä tieto tallennetaan lisäksi työhön.

- 1. Avaa poikkileikkausnäkymä, näpäytä ja pidä näyttöä painettuna ja näpäytä Valitse referenssilinjaus.
- 2. Valitse tieformaatti.
- 3. Valitse tiedosto.
- 4. Valitse tarvittaessa tie.
- 5. Napauta tiellä olevaa ketjua valitaksesi sen.
- 6. Napauta Hyväksy.
- 7. Merkinnän aikana ohjelma piirtää katkoviivan nykyisestä sijainnistasi referenssilinjauksen vaakalinjaukseen.
- 8. Lopeta referenssilinjauksen käyttö näpäyttämällä tason tai poikkileikkauksen näkymää ja pitämällä sitä painettuna ja näpäytä Valitse referenssilinjaus. Valitse tieformaattien luettelosta <Ei mitään>.

### <span id="page-25-1"></span>RXL-, LandXML-, & 12da-teiden sivusiirtymät

Merkitse RXL-, LandXML-, - tai 12da-tiestä tasattuja paikannuksia jättäen ajoradan tyhjäksi rakentamista varten määrittämällä yhden tai useamman sivusiirtymän tietä varten. Sivusiirtymää sovelletaan kaikkiin tiellä oleviin paikannuksiin.

Taso- ja poikkileikkausnäkymässä sivusiirtymää ilmaisee vihreä katkoviiva, ja kiinteä vihreä ympyrä ilmaisee sivusiirtymille säädettyjä valittuja paikannuksia.

Kun määrittelet tien sivusiirtymän, siirtymää:

- käytetään kaikkiin saman tiedostomuodon teihin samassa työssä.
- <sup>l</sup> käytetään kaikkiin tien myöhempiin mittauksiin samassa työssä, kunnes jokin muu sivusiirtymä on määritetty.
- <sup>l</sup> ei käytetä samaan tiehen, kun se avataan toisesta tiestä.

Määrittele sivusiirtymä syöttämällä sopivat arvot Sivusiirtymän ja/tai Korkeussiirtymän kenttiin. Napauta Asetukset tarkastellaksesi lisätoimintoja.

### Vaakasivusiirtymät

Suorittaessasi merkintää suhteessa ketjuun tai merkatessasi paaluja ketjua pitkin voit määrittää horisontaalisen sivusiirtymän, jossa:

- Negatiivinen arvo tasaa pisteitä vaakageometrian vasemmalle puolelle.
- Positiivinen arvo tasaa pisteitä vaakageometrian oikealle puolelle.

Muiden kuin sivukaltevuusjonojen kohdalla voit määrittää vaakasuoran sivusiirtymän, jossa:

- Negatiivinen arvo tasaa pisteitä vaakageometriaa kohti (sisään).
- Positiivinen arvo tasaa pisteitä vaakageometriasta pois päin (ulos).

NOTE – Jos merkitset sivukaltevuutta, johon on sovellettu sivusiirtymiä ja johon haluat tallentaa sijainnin leikkauspisteen ja sivusiirtymän kohdalla, valitse Tallenna sekä leikkauspiste että sivusiirtymä -valintaruutu määrittäessäsi sivusiirtymää.Ks [Leikkauspiste.](#page-42-0)

Napauta Asetukset määrittääksesi, sovelletaanko siirtymää:

- Vaakasuunnassa
- Linjan kaltevuudessa edellisestä jonosta nykyiseen poikkileikkauksessa olevaan jonoon
- Linjan kaltevuudessa nykyisestä jonosta seuraavaan poikkileikkauksessa olevaan jonoon

Seuraava kaaviokuva näyttää pisteeseen sovelletun Vaakasiirtymän (1), Kallista edellinen siirtymä (2) ja Kallista seuraava siirtymä (3):

- Kallista edellinen -vaihtoehdossa siirtymän kaltevuuden määrittää linjan (4) kaltevuus ennen merkittäväksi valittua sijaintia (5).
- <sup>l</sup> Kallista seuraava -vaihtoehdossa siirtymän kaltevuuden määrittää linjan (4) kaltevuus merkittäväksi valitun sijainnin (6) jälkeen.
- Korkeussiirtymän arvo kaaviokuvassa on 0.000.

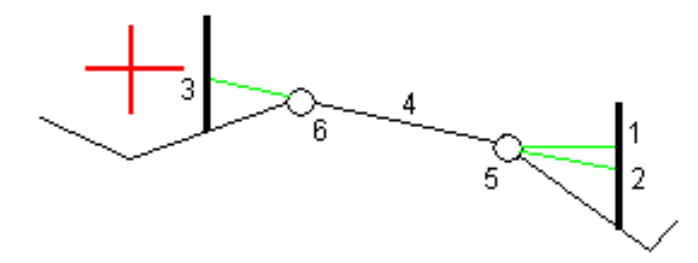

NOTE – Vaakasivusiirtymiä ei voi soveltaa edellisen linjan sivukaltevuuden arvolle jos pisteen siirtymä on nolla.

Voit määrittää vaakasiirtymän nykyisen sijaintisi kautta, kun mittaat sijainteja suhteessa jonoon tai kun merkitset jonolla olevia paaluja. Toimi seuraavasti:

- 1. Napauta Asetukset ja valitse Kyllä Vaakasiirtymä laskettu -ryhmälaatikossa.
- 2. Navigoi paikkaan, johon haluat sijoittaa paalun.

Vasemmalle/Oikealle -navigaatiodelta korvataan etäisyydellä vaakageometriaan kun vaakasiirtymä on laskettu.

3. Mittaa ja tallenna piste.

Laskettu vaakasiirtymä ilmoitetaan Merkinnän eromittoina.

NOTE – Tämä optio ei ole käytettävissä, kun merkintämenetelmä on Lähimpään ketjuun eikä LandXML-teitä varten, jos pystysiirtymää on sovelletaan kohtisuoraan ketjuun.

#### LandXML-tiet

Kun merkitset ketjulla olevia paaluja, napauta Asetukset ja määritä, käytetäänkö siirtymää:

- suorakulmaisesti linjaukseen nähden merkittävälle ketjulle
- Kohtisuorassa merkattavaan merkkijonoon nähden

Seuraavassa kaaviossa esitetään Vaakasiirtymä (1) suorakulmaisesti linjaukseen (2) nähden ja Vaakasiirtymä (3) ketjuun (4) nähden.

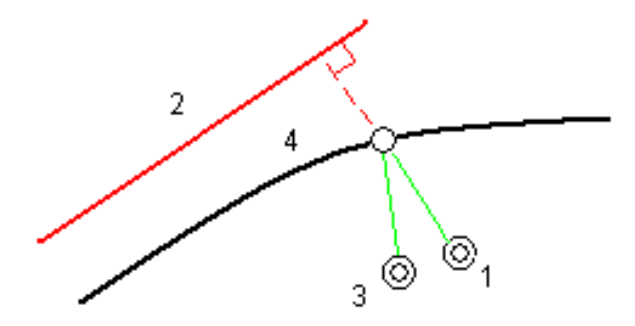

Voit määrittää vaakasiirtymän valitun sijainnin ja linjauksen välisen etäisyyden avulla, kun merkitset paaluja jonolle. Toimi seuraavasti:

- 1. Napauta Asetukset ja aseta Vaakasiirtymä linjaukseen -optio kohtaan Kyllä.
- 2. Navigoi prismaan, joka tulee olemaan linjauksella.
- 3. Mittaa ja tallenna piste.

Laskettu vaakasiirtymä ilmoitetaan Merkinnän eromittoina.

Tämä vaihtoehto ei ole käytettävissä sivukaltevuusketjuja varten eikä silloin, jos vaakasiirtymää sovelletaan suorakulmaisesti ketjuun.

### Korkeuserot

Voit määrittää korkeussiirtymän, jossa:

- Negatiivinen arvo tasaa pisteitä kohtisuoraan alas.
- Negatiivinen arvo tasaa pisteitä kohtisuoraan ylös.

Korkeussiirtymä-arvoja ei sovelleta DTM-pintoihin.

Napauta Asetukset määrittääksesi, sovelletaanko siirtymää:

- pystysuunnassa
- suorakulmaisesti poikkileikkauksen elementtiin ennen merkittävää pistettä

Seuraavassa kaaviossa esitetään pystysuunnassa käytetty Korkeusero (1) ja suorakulmaisesti (2) edelliseen poikkileikkaukseen elementtiin (3) käytetty Korkeusero.

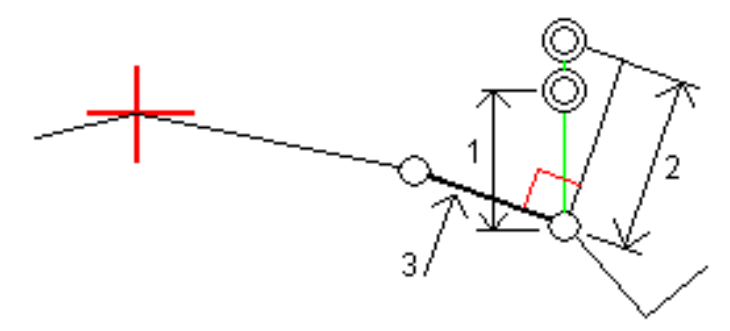

### Paalun sivupoikkeamat

Voit käyttää paalun sivusiirtymää, jossa:

- Positiivinen arvo siirtää pistettä seuraavaan paalun suuntaan (eteenpäin.)
- Negatiivinen arvo siirtää pistettä edellisen paalun suuntaan (taaksepäin).

#### NOTE –

- <sup>l</sup> Et voi soveltaa paalun sivusiirtymää sivukaltevuuteen.
- Paalun sivusiirtymää sovelletaan tangentin suuntaisesti merkittävään jonoon.

Paalun sivusiirtymät ovat hyödyllisiä, kun merkitset lietekuoppaa kaarevaan tieosuuteen seuraavan diagrammin osoittamalla tavalla.Koska lietekuoppa (1) sijoitetaan paikoilleen tyypillisesti ennen reunakivetyksen (2) ja kanavan valmistumista, tasaamalla paalua eteenpäin (3) ja taaksepäin (4) sekä horisontaalisesti vasemmalle (5) ja oikealle (6) lietekaivo voidaan laittaa paikoilleen oikein suuntautuneena.

 $30/20$  $6$ 

# <span id="page-30-0"></span>Ominaisuuksien merkintä kaikille tietyypeille

Valitusta merkintämenetelmästä riippuen voit lisätä enemmän ominaisuuksia tielle tai muokata olemassa olevia ominaisuuksia merkatessasi tietä.

### <span id="page-30-1"></span>Taso- ja poikkileikkausnäkymä

Voit vaihdella taso- ja poikkileikkausnäkymien välillä napauttamalla  $\sim$ . Vaihtoehtoisesti voit määrittää Vaihda taso- ja poikkileikkausnäkymää -toiminnon maastotietokoneen toimintonäppäimeen, jolloin voit vaihtaa taso- ja poikkileikkausnäkymän välillä tarkastellessasi ja merkatessasi tietä.

### Tasonäkymä

Tasonäkymässä näkyy:

- Vaakageometria punaisena viivana
- Muut jonot mustina viivoina
- Sivusiirtymät vihreinä viivoina
- Vinot offsetit mustina katkoviivoina

#### Ennen merkintää

Ennen merkintää tasonäkymässä näkyy:

- Sivusiirtymät vihreinä viivoina
- Vinot offsetit mustina katkoviivoina

Tasonäkymän rinnalla ennen merkintää ohjelmisto näyttää:

- Paalu (kun merkitset paalun ketjulla)
- Ketjun nimi (kun merkitset paalua jonolla tai mittaat sijaintiasi suhteessa jonoon)
	- RXL-tien kohdalla ohjelmisto käyttää mallin määritelmästä löytyvää jonon nimeä. Kun siirtymä on 0,000 m, jonon nimi on oletusarvoisesti CL.
- Valitun sijainnin suunnitelman korkeus (näytetään punaisena, jos sitä on muokattu)
- Sivusiirtymät
- Kun merkitset jonolla olevaa paalua, ohjelmisto näyttää lisäksi:
	- Tyyppi
	- Siirtymän
	- Korkeuden (näkyy punaisena, jos sitä on muokattu)
- <sup>l</sup> Sivukaltevuutta merkattaessa ohjelmistossa näkyvät myös:
	- Suunnitelman mukainen sivukaltevuus
	- Sivuojan leveys (vain RXL-tiet)
- <sup>l</sup> Vinoa offsetia merkattaessa ohjelmistossa näkyvät myös:
	- Vino offset
	- Poikkeaman kulma/atsimuutti

#### Merkinnän aikana

Merkinnän aikana tasonäkymässä näkyy vihreä katkolinja, joka on piirretty nykyisestä sijainnista:

- vaakageometriaan kun mittaat sijaintiasi suhteessa tiehen, ja olet 30 metrin sisällä linjauksesta/jonosta
- valittuun jonoon kun mittaat sijaintiasi suhteessa tiehen, ja olet 5 metrin sisällä jonosta

Tasonäkymän rinnalla merkinnän aikana ohjelmistossa näkyvät:

- Nykyisen sijainnin korkeus (näytetään sinisellä)
- Sivukaltevuutta merkattaessa ruudun yläosassa näkyvät myös:
	- <sup>l</sup> Sivukaltevuusarvo nykyisen sijainnin määrittämänä (näytetään sinisellä)
	- Suunnitelman sivukaltevuuden arvo (näkyy punaisena jos muokattu)
- Off road ilmestyy ruutuun, jos nykyinen sijaintisi on ennen tien alkua tai tien lopun perässä.
- Ruutuun ilmestyy Määrittämätön, kun peräkkäiset vaakageometrian elementit eivät tangeeraa ja nykyinen sijaintisi on tulevan lopputangenttipisteen jäljessä, mutta ennen seuraavan elementin alkutangenttipistettä, ja olet tien ulkopuolella.Katso sijainti 1 alla olevassa kuvassa.
- Kun peräkkäiset vaakageometriaelementit ovat ei-tangentin suuntaisia ja nykyinen paikannuksesi on ennen saapuvan elementin tangentin loppupistettä mutta seuraavan elementin tangentin aloituspisteen jäljessä ja paikannuksesi on tien sisällä (ks. oheisen kaaviokuvan sijainti 2), paalun, siirtymän ja korkeuseron arvot ilmoitetaan käyttäen paikannuksesi läheisintä vaakasuoraa elementtiä tien käytettävän osuuden määrittämiseksi.

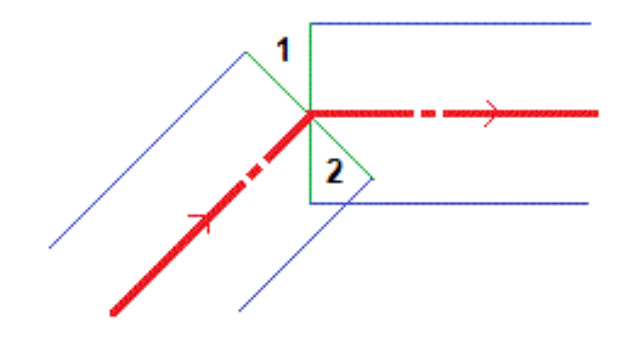

Ominaisuuksien merkintä kaikille tietyypeille

### Poikkileikkausnäkymä

Näytössä näkyvä poikkileikkaus on suunnattu kasvavan paalutuksen suuntaan. Nykyinen sijainti ja kohde näytetään näytöllä. Jos kohteeseen liittyy sivusiirtymiä, pieni yksittäinen ympyrä näyttää valitun sijainnin ja kaksoisympyrä näyttää valitun sijainnin, jossa on käytetty määrättyjä sivusiirtymiä. Sivusiirtymät esitetään vihreillä viivoilla.

Kun poikkileikkaus on näytössä, asianmukainen leikkaus-tai täyttökaltevuus näkyy sen tien reunassa, jolla olet sillä hetkellä.

NOTE – Jos Suunnitelman leikkauksen/täytön kentässä on Luotisuora Merkinnän asetusten ruudussa, luotisuora leikkaus/täyttösijainti piirretään suunnitelmaan poikkileikkausnäkymässä vain, kun sijainteja mitataan suhteessa tiehen. Koska poikkileikkausnäkymää ei piirretä oikeassa mittakaavassa, luotisuora sijainti saattaa näyttää hieman väärältä (toisin sanoen ei täysin luotisuoralta).

Näpäytä ja pidä poikkileikkausnäkymää painettuna määrittääksesi [poikkikaltevuuden](#page-44-0) tai [alusrakenteen](#page-45-0).

### Nykyisen sijainnin tiedot

Taso tai poikkileikkausnäkymän ruudun alaosa ilmoittaa nykyisen sijaintisi suhteessa merkattavana olevaan objektiin.

Delta-näytön valitseminen:

- Napauta ja pidä painettuna navigointideltoja.
- Näpäytä Asetus.

#### NOTE –

- <sup>l</sup> Jos käytät takymetriä, tie-arvot ilmestyvät näyttöön vasta sen jälkeen, kun olet tehnyt etäisyysmittauksen.
- Jos tie koostuu ainoastaan vaaka- ja pystysuorasta linjauksesta, V:n etäisyyden arvo ilmoittaa pystysuoran etäisyyden pystysuoraan linjaukseen.
- Jos paikannuksesi on aukossa, V:n etäisyysarvo on nolla. Aukot näytetään katkoviivana poikkileikkausnäkymässä.

### GNSS:n kallistuman tunnistimen tiedot

Kun käytetään GNSS-vastaanotinta, jossa on sisäänrakennettu kallistusanturi, voit:

- Näpäyttää eBubble-kuvaketta, joka näyttää e-bubblen
- Konfiguroi mittaustyylin antamaan varoituksen, kun sauva on määritetyn kallistustoleranssin ulkopuolella
- Näpäytä Asetukset konfiguroidaksesi laadunvalvonnan, tarkkuuden ja kallistuksen asetukset.

### <span id="page-33-0"></span>Merkinnän navigointi

Merkinnän aikana ohjelmisto auttaa sinua navigoimaan tiessä olevaan valittuun pisteeseen. Näytön suuntaus olettaa, että liikut aina eteenpäin.

### Merkinnän näytön suuntaus

Valitse näytön suuntaus Asetukset-valonäppäimestä kun määrität mittaustyylisi tai kun suoritat mittausta.Vaihtoehdot ovat seuraavat:

- <sup>l</sup> Kulkusuunta kuvaruutu orientoituu niin, että kuvaruudun yläosa osoittaa kulkusuuntaan.
- <sup>l</sup> Pohjoinen kuvaruutu orientoituu niin, että pohjoinen nuoli osoittaa ylös kuvaruudulla.
- Viiteatsimuutti kuvaruutu orientoituu tien atsimuuttiin.

### Navigointisuuntien ymmärtäminen

Kuten alla olevasta kaaviokuvasta näkyy, Kulje eteenpäin/Kulje taaksepäin- (1) ja Kulje oikealle/Kulje vasemmalle (2) -kenttien arvot suhteessa merkitsemäsi pisteen poikkileikkaukseen (3).Ne *eivät* ole suhteessa nykyiseen kulkusuuntaan (4) tai kasvavan paalutuksen suuntaan (5) nykyisessä sijainnissasi (6).

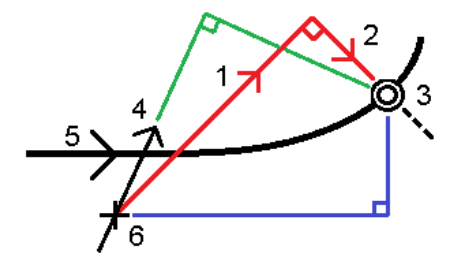

### Näppäiltyjen ja valittujen siirtymien/ominaisuuksien käyttäytyminen

Käyttäytyminen merkinnän yhteydessä vaihtelee riippuen siitä, valittiinko siirtymä/jono graafisesti tai luettelosta, vai näppäiltiinkö se.

- Jos valitset jonon graafisesti tai luettelosta, Mene oikealle/Mene vasemmalle -arvo päivittyy merkinnän yhteydessä heijastamaan kaikkia muutoksia geometriassa, jotka johtuvat mallin muutoksista tai levennyksestä.
- <sup>l</sup> Jos näppäilet numeerisen siirtymän arvon (eli käytännössä määrität jonon lennossa), tämä arvo pysyy käytössä koko tien pituuden ajan.

Ominaisuuksien merkintä kaikille tietyypeille

Katso seuraavaa diagrammia:

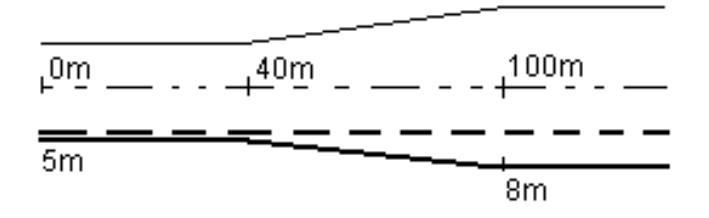

Jos valitset siirtymän/jonon, jolla on 5 m:n siirtymäarvo, siirtymäarvo päivittyy seuraamaan jatkuvaa riviä myöhemmille paaluille. Tässä esimerkissä siirtymä muuttuu 5 metristä 8 metriin 40 ja 100 metrin paalujen välillä, minkä jälkeen siirtymä pysyy vakiona 8 metrissä myöhemmille paaluille.

Jos näppäilet siirtymän arvoksi 5 m, siirtymä seuraa katkoviivaa. Toisin sanoen 5 metrin siirtymä pysyy vakiona myöhemmille paaluille.

### Navigointi pisteeseen takymetrimittauksessa

Jos käytät Suunta ja välimatka -tilaa:

- 1. Pitele näyttöruutua edessäsi kun kävelet eteenpäin nuolen osoittamaan suuntaan. Nuoli osoittaa sen pisteen suuntaan, jonka aiot mitata ("prisma").
- 2. Kun saavut kolmen metrin säteelle pisteestä, nuoli häviää ja sisään/ulos- ja vasen/oikea-suunnat ilmestyvät käyttäen kojetta referenssipisteenä. Seuraa alla olevia ohjeita navigoidaksesi tässä tilassa.

Jos käytät Sisään/ulos- ja vasen/oikea-tilaa:

- 1. Ensimmäinen näyttö kertoo, mihin suuntaan kojetta tulee kääntää; kulman, jonka kojeen pitäisi näyttää sekä etäisyyden viimeksi merkitystä pisteestä tällä hetkellä merkattavaan pisteeseen.
- 2. Käännä kojetta (kaksi hahmotelmanuolta ilmestyy, kun se koje on linjassa) ja opasta henkilöä, joka pitää paalua linjalla.

Käyttäessäsi servokojetta ja kun määrittää mittaustyylin Servo autom. kääntö -kentän asetukseksi HA ja VA tai Vain HA, jolloin koje kääntyy automaattisesti pisteelle.Jos työskennellään robottikojeella tai Servo autom. kääntö -kentän asetus on Pois, koje ei käänny automaattisesti.

- 3. Jos koje ei ole TRK-tilassa, näpäytä Mittaa ottaaksesi etäisyysmittauksen.
- 4. Näyttö näyttää kuinka paljon paalua pitävän henkilön pitäisi liikkua kojetta kohti tai siitä poispäin.
- 5. Opasta paalua pitävää henkilöä ja ota toinen etäisyysmittaus.
- 6. Toista vaiheet 2–5 kunnes piste on paikannettu (kun näytöllä on neljä hahmotelmanuolta) ja merkitse sitten piste.
- 7. Jos mittaus prismaan on kulmien ja etäisyyden toleranssien sisällä, näpäytä Tallenna milloin tahansa hyväksyäksesi nykyisen mittauksen.Jos koje on TRK-tilassa ja tarvitset korkeamman tarkkuuden etäisyysmittauksen, näpäytä Mittaa mitataksesi STD:n ja näpäytä sitten Tallenna hyväksyäksesi mittauksen.Hylkää STD-mittaus ja palauta koje TRK-tilaan näpäyttämällä Esc.

Jos kauko-ohjaat robottikojetta prismalta:

- koje seuraa prismaa automaattisesti, kun se liikkuu
- <sup>l</sup> koje päivittää graafista näyttöä jatkuvasti
- <sup>l</sup> graafinen näyttö kääntyy toisinpäin ja nuolet näytetään kohteesta (prisma) kojeeseen

#### Navigointi pisteeseen GNSS-mittauksessa

- 1. Pitele näyttöruutua edessäsi kun kävelet eteenpäin nuolen osoittamaan suuntaan. Nuoli osoittaa sen pisteen suuntaan, jonka aiot mitata ("prisma").
- 2. Kun saavut kolmen metrin säteelle pisteestä, nuoli häviää ja häränsilmäkohde ilmestyy.

Älä muuta suuntaustasi häränsilmäkohteen näkyessä näytöllä. Pidä rintamasuuntasi samana ja liiku ainoastaan eteen, taakse, vasemmalle tai oikealle.

3. Jatka eteenpäin kulkemista kunnes sijaintiasi kuvaava risti peittää pistettä edustavan häränsilmäkohteen. Merkitse piste.

### <span id="page-35-0"></span>Merkintä suhteessa DTM:ään

Voit näyttää leikkauksen/täytön suhteessa digitaaliseen maastomalliin (DTM) merkinnän aikana, jolloin vaakasuora navigointi on suhteessa tiehen, mutta näytetty leikkauksen/täytön deltan arvo on suhteessa nykyisestä sijainnistasi valittuun DTM:ään.

- 1. Paina Asetukset-valonäppäintä merkintäruudussa.
- 2. Valitse DTM DTM:n ryhmälaatikosta.
- 3. Voit tarvittaessa määrittää siirtymään suhteessa DTM:ään Offset DTM:ään -kentässä.Näpäytä ▶ ja valitse, sovelletaanko siirtymää pystysuorassa vai luotisuorassa DTM:ää nähden.
- 4. Napauta MuokkaaErot-ryhmälaatikossa ja valitse V.Dist DTM delta ja, tarvittaessa, DTM elevation delta. Napauta Hyväksy.
- 5. Merkitse tie kuten tavallisesti.

NOTE – Kun vaakasuoraa sivusiirtymää sovelletaan, raportoitu leikkaus/täyttöarvo on suhteessa DTM:ään sijainnissa, joka on valittu merkintää varten, eikä nykyisen sijaintisi DTM:ään.

Kun tarkastelet poikkileikkausta, DTM näytetään nykyisessä sijainnissa vihreänä linjana. Ympyrä DTM:llä osoittaa sijaintisi vertikaalisesti pintaan heijastettuna.

TIP – Tarkastaaksesi tason paksuutta jäsennellessäsi tietä määrittele DTM edellistä tasoa varten ja kun merkitset nykyistä tasoa, napauta Asetukset ja napauta Muokkaa ja valitse V.Dist DTM delta Erot -ryhmälaatikosta.

<span id="page-36-0"></span>Ominaisuuksien merkintä kaikille tietyypeille

### Vinon offsetin merkintä

Käytä tätä merkintämenetelmää merkitäksesi paikannuksen, jota ei ole määritetty oikeassa kulmassa vaakageometriaan nähden, esim. kun merkitset tierumpuja tai sillan tukirakenteita.

TIP – Jos haluat mukauttaa merkintään käytettävissä olevia paaluja, napauta  $\mathscr W$  Paalu-kentän vieressä, jolloin näet Valitse paalu -näytön. Katso [Merkintää](#page-37-0) varten saatavilla olevat paalut, page 38.

### Esimerkki vinosta offsetista

Alla oleva kaaviokuva näyttää pistettä, jota määrittää eteenpäin kallistunut vinouma ja tasaus oikealle.Merkattava piste (1) määritellään paalulta (3) vinouman (2) suuntaisen siirtymän (5) mukaan.Vinoumaa voi määrittää eteen- tai taaksepäin kääntynyt deltakulma linjaan (6) oikeissa kulmissa suhteessa merkattavaan tiehen (4), tai vaihtoehtoisesti vinouma voi olla atsimuutin määrittämä.

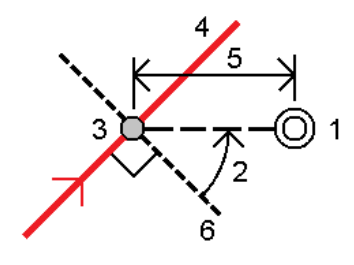

### Vinoon tasatun paikannuksen merkintä

1. Valitse Merkinnän kentältä Vino offset ja napauta kartalla linjauksella olevaa paalua, josta vinoa offsetia sovelletaan. Voit vaihtoehtoisesti valita paalun listalta napauttamalla >.

TIP – Merkitse vino offset suhteessa nominaaliseen paaluun (jossa paalun ei tarvitse mennä ristiin poikkileikkauksen kanssa) syöttämällä nominaalinen paaluarvo.

- 2. Määritä vino offset seuraavasti:
	- a. Syötä Offsetin ja Vinouman arvot.Näpäytä ▶ vaihtaaksesi offsetin ja vinouman suuntaa.
	- b. Määritä pisteelle korkeus valitsemalla:
		- Kalteva taso jonolta laskeaksesi kaltevuuden korkeuden valitun paalun jonosijainnin korkeudesta
		- Delta taso jonolta laskeaksesi deltan korkeuden valitun paalun jonosijainnin korkeudesta.
		- Näppäile näppäilläksesi korkeuden.
			- Jos tiellä vain on vaakageometria, sinun tulee näppäillä korkeus.
	- c. Napauta Hyväksy.
- 3. Merkitse tiestä tasattuja pisteitä jättäen ajoradan tyhjäksi rakentamista varten määrittämällä sivusiirtymän.

Katso RXL-, LandXML-, & 12da-teiden [sivusiirtymät,](#page-25-1) page 26

4. Näpäytä Aloita.

- 5. Navigoi pisteeseen käyttämällä [suunnitelman](#page-30-1) näkymää.Ks. [Merkinnän](#page-33-0) navigointi, page 34.
- 6. Kun piste on toleranssin sisällä, mittaa piste napauttamalla Mittaa.

Kun käytät Trimble SX12 Scanning -takymetrillä TRK-tilaa *laserosoittimen ollessa käytössä*, merkintänäytössä näkyy Merkkaa piste valonäppäin Mittanauha-valonäppäimen sijaan. Napauta Merkkaa piste asettaaksesi instrumentin STD-tilaan. Laserosoitin lopettaa välkkymisen ja siirtyy EDM-sijaintiin. Kun tallennat pisteen napauttamalla Hyväksy , koje palaa automaattisesti TRK -tilaan ja laserosoitin alkaa taas välkkyä. Päivitä ja mittaa merkinnän deltat uudelleen napauttamalla Mittaa napautettuasi Merkkaa piste ja ennen kuin napautat Hyväksy.

7. Näpäytä Tall.

Ohjelmisto palaa navigoinnin kuvaruutuun.

Tämän jälkeen voit:

• Jatkaa pisteiden mittaamista tietä pitkin. Valitse edellinen paalu napauttamalla Sta-valonäppäintä. Valitse seuraava paalu napauttamalla Sta+-valonäppäintä.

TIP – Voit vaihtoehtoisesti napauttaa  $\mathscr W$  Paalun kentän vieressä avataksesi Paalun valinnan ruudun ja sitten Automaattisen lisäyksen kentältä valita Sta- tai Sta+ [automatisoidaksesi](#page-37-0) edellisen tai seuraavan paalun valinnan.

- Napauttaa Esc poistuaksesi tästä merkintämenetelmästä.
- <sup>l</sup> Vaihtaa merkintämenetelmää. Suorita merkintä:
	- Tiehen kaksoisnapauttamalla tyhjää kohtaa kartalla.
	- Jonoon napauttamalla kartalla olevaa jonoa.
	- Jonolla olevaan paaluun napauttamalla kartalla näkyvää jonolla olevaa paalua.

### <span id="page-37-0"></span>Merkintää varten saatavilla olevat paalut

Voit mukauttaa RXL-, LandXML- tai 12da-tiessä olevat merkittävissä olevat paalut, kun merkattava kohde on:

- Paalu ketjulla
- Vino offset

Jos haluat mukauttaa käytettävissä olevia paaluja, valitse merkintätapa ja napauta  $\mathscr W$ , joka on Merkintänäytön Paalu-kentän vieressä. Näkyviin tulee Valitse paalu -näyttö, jossa luetellaan keskiviivalla olevat paalut.

### Paaluvälin asetukset

Syötä tarvittaessa Paaluväli linjoille ja Paaluväli kaarille ja liittymille tai hyväksy tien määrittämisen yhteydessä asetettu oletusarvo. Kaarien ja siirtymien erillinen paaluväliarvo mahdollistaa käyrien intervallien kiristämisen ja suunnittelun tarkemman esittämisen maassa.

Valitse paaluvälin menetelmä:

- <sup>l</sup> 0-Pohjainen menetelmä on oletusmenetelmä, ja se antaa paaluarvoja, jotka ovat paaluvälin kerrannaisia.Jos esimerkiksi alkupaalu on 2,50 ja paaluväli 10,0, 0-pohjainen menetelmä tuottaa paalut 2,50; 10,00; 20,00; 30,00 ja niin edelleen.
- <sup>l</sup> Suhteellinen menetelmä antaa paaluarvoja alkupaalun suhteen. Jos esimerkiksi alkupaalu on 2,50 ja paaluväli 10,0, Suhteellinen menetelmä tuottaa paalut 2,50; 12,50; 22,50; 32,50 ja niin edelleen.

TIP – Jos olet määrittänyt eri arvot linjojen paaluvälille ja kaarien ja liittymien paaluvälille, käytettävissä olevien paalujen luettelo voi sisältää paaluja, joilla on eri paaluvälit.

Automaattinen lisäys -kentässä:

- <sup>l</sup> Valitse Sta+ , jos haluat automatisoida *seuraavan* paalun valinnan merkintää varten.
- <sup>l</sup> Valitse Sta- automatisoidaksesi *edellisen* paalun valinnan merkintää varten.
- Valitse Ei, jos haluat valita manuaalisesti seuraavan merkattavan paalun.

Kun valitset Sta+ tai Sta- Automaattisen lisäyksen kentässä, työnkulku on nopeampi ja virtaviivaisempi.

NOTE – Valitse asema -näytössä määritetyt paaluväliasetukset (mukaan lukien menetelmän ja automaattisen lisäyksen asetukset) kirjoitetaan tietiedostoon siten, että samoja asetuksia käytetään, jos tiedosto jaetaan muiden mittaustiimien kanssa. Jos tiedosto on *IFC-tiedosto*, paaluvälin asetukset kirjoitetaan Trimble Additional Properties (TAP) -tiedostoon. TAP-tiedosto tallennetaan samaan kansioon kuin samanniminen IFC-tiedosto. Jos muut mittaustiimit käyttävät IFC-tiedostoa, sinun on jaettava .tap-tiedosto .ifc-tiedoston kanssa varmistaaksesi, että kaikki mittaustiimit käyttävät samoja asetuksia.

### Paalulukemat

Voit määrittää paaluluettelossa näkyvät paalutyypit valitsemalla asianmukaiset Käytettävissä olevien paalujen valintaruudut.

Tietyypistä riippuen voit valita seuraavat:

- <sup>l</sup> Paaluvälin määrittämät lasketut osuudet
- Vaakakaari (paalulukemat vaakageometrian elementtien mukaan)
- Pystykaari (paalulukemat pystygeometrian elementtien mukaan)
- Leikkaus (paalulukemat, joihin liittyy poikkileikkaus)
- Sivukallistus/Levennä (paalulukemat, joihin liittyy sivukallistus ja levennys)

Tie -ohjelmiston käyttämät paalulyhenteet ovat:

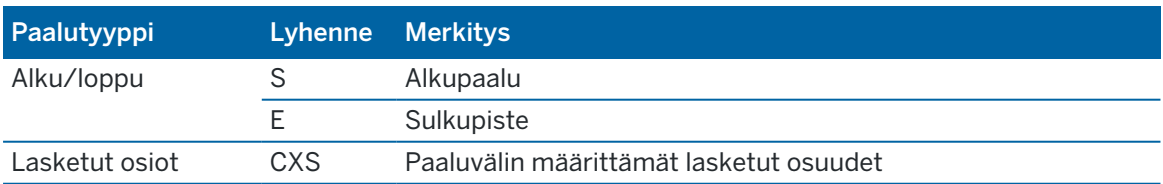

Ominaisuuksien merkintä kaikille tietyypeille

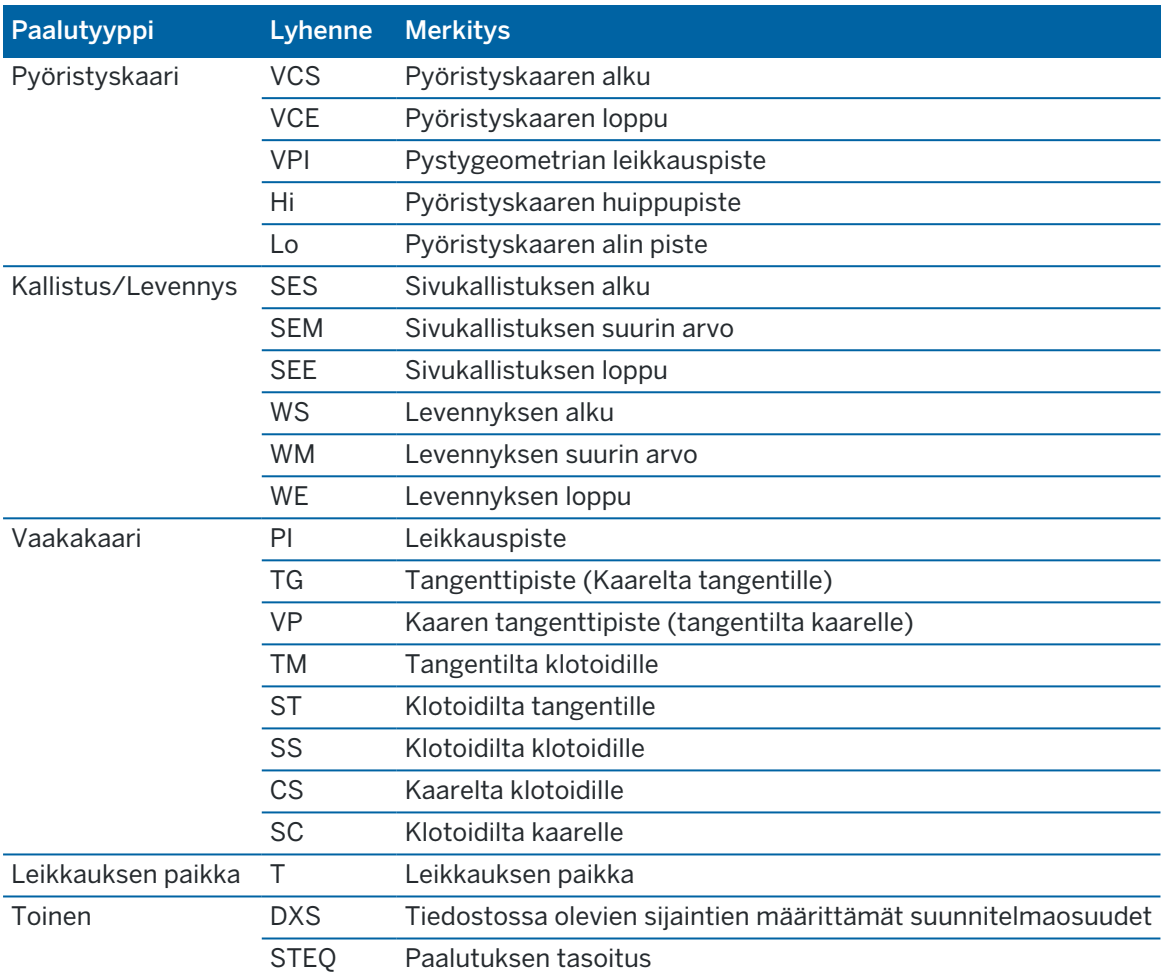

### <span id="page-39-0"></span>Sivuluiska

Joissakin tilanteissa sinun tarvitsee ehkä lisätä tai muokata sivukaltevuutta.

NOTE – Sivukaltevuus ja mahdolliset sivukaltevuuden muutokset hylätään sijainnin mittauksen jälkeen tai poistuessasi merkintänäkymästä.

### Sivukaltevuuden lisäys

Voit lisätä sivukaltevuuden kun merkitset paalua jonolla tai mittaat sijaintiasi suhteessa jonoon. Nykyinen jono on oletusarvoisesti saranajono, mutta voit valita eri jonon [saranajonoksi](#page-41-0) vaadittaessa. Et voi lisätä sivukaltevuutta linjaukseen.

- 1. Näpäytä ja pidä taso- tai [poikkileikkausnäkymä](#page-30-1) painettuna merkinnän ruudussa ja valitse Lisää sivukaltevuus.
- 2. Täydennä sivukaltevuuden määrittävät yksityiskohdat.

NOTE – Sivukaltevuuden lisääminen merkinnän aikana on mahdollista vain, kun kyseessä on RXLtie.Kun määrität Genio-tietä, voit kuitenkin lisätä uuden jonon ja tämän jälkeen muokata sen tyyppiä niin, että se on Rajapinnan 5D-jono, joka lisää sivukaltevuuden.

### Sivukaltevuuden muokkaaminen

Jos suunnitelmaleikkauksen tai täyttöleikkauksen tai sivuojan leveyden arvo ei ole käyttökelpoinen, korvaa arvo uudella arvolla.

- 1. Näpäytä ja pidä taso- tai [poikkileikkausnäkymä](#page-30-1) painettuna merkinnän ruudussa ja valitse Muokkaa sivukaltevuutta.
- 2. Täydennä sivukaltevuuden määrittävät yksityiskohdat.

Joissakin tilanteissa saattaa olla mielekkäämpää muokata leikkauksen tai täytön sivukaltevuuden arvoa arvoon, jonka määrittää kaltevuus nykyisestä jonosta seuraavaan jonoon tai edellisestä jonosta nykyiseen jonoon. Valitse joko Leikkauskaltevuuden tai Täyttöluiskan kentästä Kalteva taso seuraavaan jonoon tai Kalteva taso edellisestä jonosta.Kaltevuus-kenttä päivittyy näyttämään asianmukaisen sivukaltevuuden arvon.

Alla oleva [esimerkki](#page-41-1) näyttää tilanteen, jossa voi valita Kaltevan tason seuraavaan jonoon- tai Kaltevan taso edellisestä jonosta -asetuksen leikkauskaltevuudelle.Samanlaista lähestymistapaa voidaan käyttää täyttöluiskaan.

NOTE – Seuraavan tai edellisen jonon kaltevuusasetukset ovat käytettävissä:

- Vain jos seuraava tai edellinen jono on olemassa.
- Leikkauskaltevuuden kentässä asetukset ovat käytettävissä vain, jos seuraavat tai edelliset sivukaltevuuden arvot ovat positiivisia, ts. jos ne määrittelevät leikkauskaltevuuden.
- Täyttöluiskan kentässä asetukset ovat käytettävissä vain, jos seuraavat tai edelliset sivukaltevuuden arvot ovat negatiivisia, ts. jos ne määrittelevät täyttöluiskan.

Joskus, erityisesti LandXML-tietiedostojen kohdalla, sivukaltevuus saattaa määritellä vain yhtä sivukaltevuuden arvoa, jossa toinen on nolla (?).Jos merkatessasi sivukaltevuutta suunnitelman ja lasketun sivukaltevuuden arvot navigoinnin kuvaruudun yläosassa ovat nolla, määrittelemätöntä sivukaltevuuden arvoa tarvitaan leikkauspisteen merkintään. Käytä Muokkaa sivukaltevuutta -optiota määrittelemään sivukaltevuuden arvon, jotta leikkauspiste voidaan merkitä.

Voit myös:

- vaihtaa jonon nimen.
- valita jonkin muun jonon [saranajonoksi](#page-41-0), jos tarpeen.

Sivukaltevuus näkyy punaisena kun sitä muokataan.

Alla oleva [kaaviokuva](#page-41-1) näyttää tyypillisen esimerkin tilanteesta, jossa saatat käyttää näitä asetuksia.

### <span id="page-41-0"></span>Eri jonon valinta saranajonoksi

- 1. Näpäytä ja pidä taso- tai poikkileikkausnäkymä painettuna merkinnän ruudussa ja valitse Muokkaa sivukaltevuutta.
- 2. Näpäytä Saranajonon kentän nuolta ja valitse jonon käyttämällä yhtä seuraavista menetelmistä:
	- <sup>l</sup> Näpäytä näytössä näkyvää jonoa
	- Jos tallentimessasi on nuolinäppäimet, käytä oikea/vasennuolinäppäimiä
	- <sup>l</sup> Näpäytä ikkunaa ja pidä sitä hetki pohjassa ja syötä siirtymä tai valitse se luettelosta

Nykyinen saranjono näytetään kokonaan sinisenä ympyränä.

### <span id="page-41-1"></span>Esimerkki – valitse saranajono ja muokkaa sivukaltevuutta

Alla oleva kaaviokuva näyttää tyypillisen esimerkin tilanteesta, jossa saatat valita eri jonon saranajonoksi. Tässä esimerkissä alkuperäinen suunnitelma, jonka sarana on jonossa C, on täytössä, mistä aiheutuu eitoivottu täyttöalue (1). Valitsemalla jonon B saranajonoksi, uusi suunnitelma on nyt leikkauksessa ja eitoivotulta täyttöalueelta vältytään.

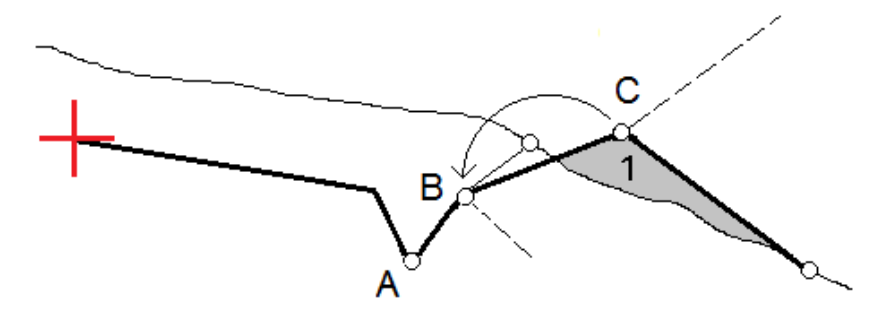

Kun jono B on valittuna saranajonoksi, leikkauskaltevuus voidaan määritellä joko säilyttämällä suunnitelman sivukaltevuuden arvo tai näppäilemällä toinen arvo.Vaihtoehtoisesti leikkauskaltevuus voidaan määritellä valitsemalla yksi seuraavasta:

- Kalteva taso edellisestä jonosta -optio, joka määrittelee kaltevan tason leikkauskaltevuudeksi edellisestä jonosta A uuteen saranajonoon B, jolloin leikkaussijainti on kohdassa (2).
- Kalteva taso seuraavaan jonoon -optio, joka määrittelee kaltevan tason leikkauskaltevuudeksi uudesta saranajonosta B seuraavaan jonoon C, jolloin leikkaussijainti on kohdassa (3).

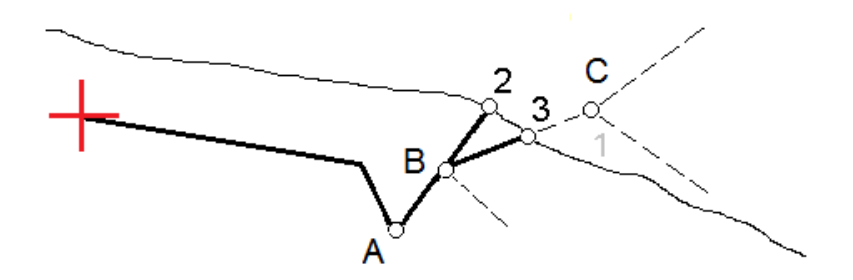

Trimble Access LandXML Tie Käyttöoppaasta | **42**

### <span id="page-42-0"></span>Leikkauspiste

Leikkauspiste on piste missä suunniteltu luiska leikkaa maanpinnan.

Todellinen luiskan ja maanpinnan leikkauspiste määritetään iteratiivisesti (toistamalla).Ohjelmisto laskee leikkauspisteen nykyisen sijainnin kautta kulkevan vaakatason ja joko leikkaus- tai täyttöluiskan leikkauksena, kuten on kuvattu alla olevassa kuvassa, jossa  $x_n$  on Mene vasemmalle/oikealle -arvo.

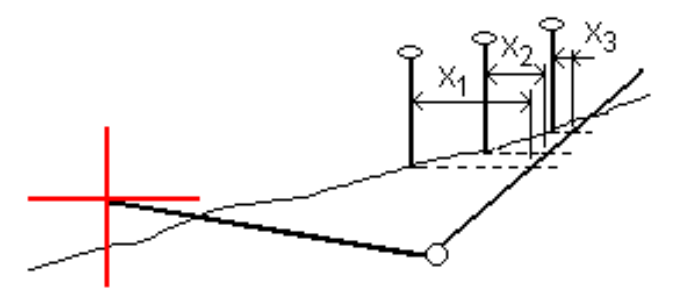

Tasonäkymä näyttää lasketun leikkauspisteen. Laskettu kaltevuuden arvo (sininen) ja suunnitelman mukainen kaltevuusarvo näkyvät näytön yläosassa.

Poikkileikkaus näytetään kasvavan paalutuksen suunnassa. Nykyinen sijainti ja laskettu merkintäsijainti näytetään näytöllä. Taitepisteestä piirretään nykyiseen sijaintiin sininen viiva, joka näyttää lasketun kaltevuuden.

Vihreä rivit osoittavat, onko leikkauspisteelle määritelty sivusiirtymät. Pieni yksittäinen ympyrä näyttää lasketun leikkauspisteen paikan ja kaksoisympyrä näyttää valitun paikan, jossa on käytetty sivusiirtymiä. Nämä sivusiirtymät näkyvät sen jälkeen, kun ne on otettu käyttöön.

NOTE – Ohjelmisto laskee sivukaltevuuden välipaaluille interpoloimalla sivukaltevuuden arvon siirtymille, joissa kaltevuus vaihtuu poikkileikkausten välillä.

### Leikkauspisteen merkityt deltat

Avaa Leikkauspisteiden deltaraportin ruutua näpäyttämällä Raportti Vahvista merkinnän deltat -ruudussa tai Työn selailun ruudussa.

Vaaka- ja korkeussuuntaiset etäisyydet näytetään leikkauspisteestä jokaiseen jonoon, vaakageometriaan asti ja se mukaan lukien. Jos malli sisältää leikatun ojan, raportti sisältää saranan sijainnin leikkauskaltevuuden porausreiän loppupisteellä. Mahdollisesti määritellyt sivusiirtymät eivät sisälly raportoituihin arvoihin.

Katso alla olevaa kuvaa:

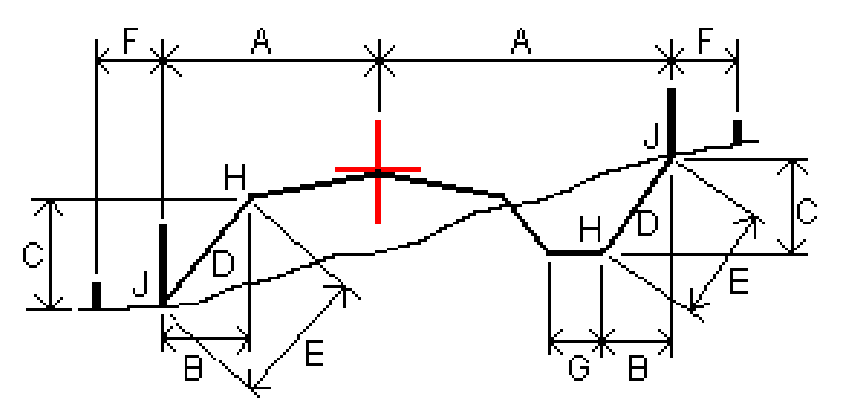

Jossa:

- A = Etäisyys vaakageometriaan
- B = Vaakasuora etäisyys saranapisteeseen
- C = Pystysuora etäisyys saranapisteeseen
- $D =$ Kallistus
- E = Vinoetäisyys saranapisteeseen
- F = Vaakasiirtymät
- G = Ojasiirtymä
- H = Taitepiste
- J = Leikkauspiste

#### NOTE –

- Kun merkitset alusrakenteellisen sivukaltevuuden, merkinnän deltat sisältävät etäisyyden leikkauspisteestä sivukaltevuuden alusrakenteen risteykseen.
- Määritelty etäisyys sarana- + sivusiirtymiin kentän arvo sisältää kaikki määritellyt vinoetäisyyden arvot ja raportoi vinoetäisyyden saranasta merkittyyn sijaintiin. Arvo on nolla (?), jos määriteltyä horisontaalista sivusiirtymää ei ole tai horisontaalista sivusiirtymää sovelletaan horisontaalisesti.

## <span id="page-44-0"></span>Poikkikaltevuudet

Määritä poikkikaltevuus kun haluat vahvistaa tien (yleensä ajoradan) pinnan rakenteen.

Katso seuraavia taulukkoja:

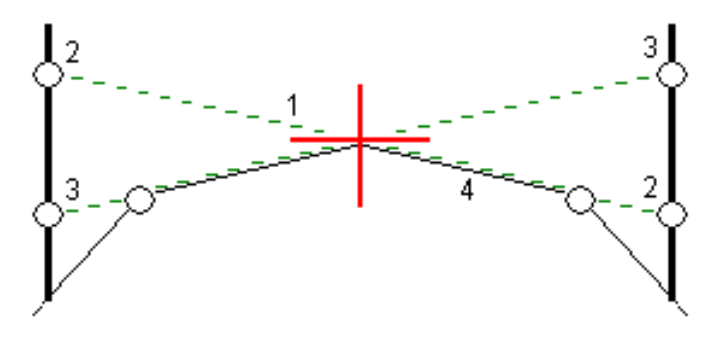

Tyypillisesti johtoa (1) venytetään yhdeltä tien sivulta toiselle jokaisen merkin kiinteässä sijainnissa (2).Johto tarkastetaan jotta voidaan varmistaa, että se on muodostetulla tien pinnalla (4).Prosessia toistetaan tien toisella puolella kiinnittämällä johto paikallaan oleviin merkkeihin (3).Poikkikaltevuutta voi tasata pystysuoraan niin, että johto on pinnan yläpuolella, mikä helpottaa rakenteen vahvistamista.Jos poikkikaltevuus on siirtymä, johdon ja pinnan välisen mitatun etäisyyden pitäisi olla johdonmukainen.Poikkikaltevuusoptio raportoi deltat, joka mahdollistaa merkintöjen merkitsemisen paikannuksilla (2) ja (3).

#### NOTE –

- <sup>l</sup> Poikkikaltevuus täytyy määritellä poikkileikkausnäkymässä.
- <sup>l</sup> Poikkikaltevuutta ei voida määritellä kun mittaat paikannustasi suhteessa tiehen tai kun merkitset sivukaltevuutta.

### Poikkikaltevuuden määrittäminen

1. Määrittele poikkileikkausnäkymässä vaakasuora sivusiirtymä, tyypillisesti Edellisessä kaltevassa tasossa, ja syötä vaadittaessa korkeussiirtymä.

Pieni yksittäinen ympyrä (8) näyttää valitun sijainnin ja kaksoisympyrä (6) näyttää valitun paikan, jossa on määritetty tiettyjä sivusiirtymiä.Sivusiirtymät esitetään vihreällä viivalla (7).

2. Napauta taso- tai poikkileikkausnäkymässä Sivukaltevuus ja määritä sivukaltevuus seuraamalla ruutuun ilmestyviä kehotteita.

Valittu viiva (1) näkyy paksuna vihreänä viivana. Tätä valittua viivaa jatketaan vihreällä katkoviivalla (2) leikkaamaan pystysuoraa viivaa (4) maastoon merkittävässä kohdassa (3).

NOTE – Et voi määritellä poikkikaltevuutta valitsemalla linjan, joka määrittää sivukaltevuuden.

- 3. Napauta Hyväksy.
- 4. Näpäytä Aloita.
- 5. Siirry maastoon merkittävälle paikalle ja merkitse sijainti.
- 6. Käytä Sivukalt. korkeuseron arvoa (5) toisen sijainnin merkitsemiseen.

NOTE – Ota sivukaltevuustoiminto pois käytöstä napauttamalla Sivukaltevuus, Tyhjennä ja lopuksi Sulje.

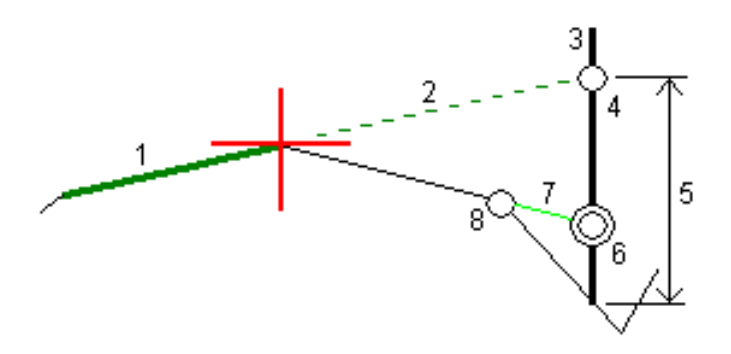

### <span id="page-45-0"></span>Alusrakenteet

Määritä alusrakenne, kun poikkileikkaus edustaa valmista tien pintaa, ja sinun tulee merkitä muita tien pintoja (tyypillisesti alusrakennetta) määritteleviä pisteitä.

Alusrakennepisteet lasketaan luomalla väliaikainen linja, joka on yhdensuuntainen kahden poikkileikkausnäkymän pisteen linjan kanssa, joista se on myös tasattu. Pisteet voidaan tämän jälkeen valita merkittäviksi:

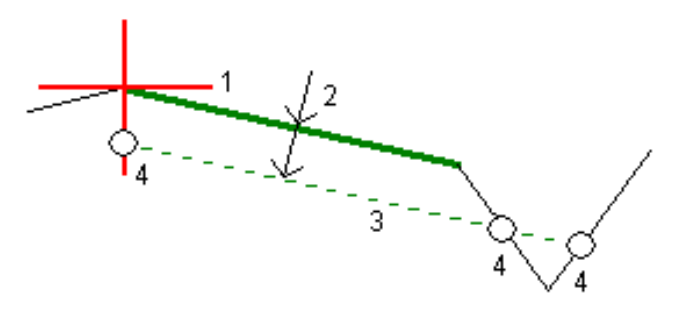

NOTE – Et voi määritellä alusrakennetta merkintämenetelmän kuvaruudusta tai mitatessasi sijaintiasi suhteessa tiehen tai jonoon.

#### Alusrakenteen määrittäminen

1. Napauta taso- tai poikkileikkausnäkymässä Alusrakenne ja määritä alusrakenne seuraamalla ruutuun ilmestyviä kehotteita.

Valittu viiva (1) näkyy paksuna vihreänä viivana.Syvyys alusrakenteeseen (2) on valitusta linjasta pohjamaan pintaan.Vihreä katkoviiva (3) risteää kaikkien vastaan tulevien linjojen kanssa poikkileikkausnäkymässä.Jos mitään risteystä ei löydy, lasketut pisteet luodaan valitun linjan kanssa samoissa aloitus- ja lopetussiirtymissä.Yksittäiset ympyrät (4) kuvaavat laskettuja paikannuksia.

NOTE – Et voi määritellä alusrakennetta valitsemalla linjan, joka määrittää sivukaltevuuden.

- 2. Napauta Hyväksy.
- 3. Näpäytä sijaintia, jonka haluat merkitä.

Ominaisuuksien merkintä kaikille tietyypeille

- 4. Siirry maastoon merkittävälle paikalle ja merkitse sijainti.
- 5. Ota alusrakennetoiminto pois käytöstä napauttamalla Alusrakenne, Tyhjennä ja lopuksi Sulje.

# <span id="page-47-0"></span>Raportit

Käytä ohjelmiston Raportit-toimintoa luomaan raportteja mittausdatasta.Näillä raporteilla voidaan tarkistaa mittausdata jo maastossa tai se voidaan siirtää asiakkaalle tai toimistoon jatkokäsittelyjä varten.

### <span id="page-47-1"></span>Tie -merkintäraportit

Näytä Vahvista merkatut deltat -ruutu ennen pisteen tallentamista valitsemalla Tarkastele ennen tallennusta -valintaruutu Merkinnän asetusten ruudussa ja valitse sitten vaadittu formaatti Merkattavien deltojen formaatin kentällä.

Kun merkitset teitä, seuraavat merkintämittausraportit ovat saatavilla tavallisten Trimble Access-ohjelman tuottamien käännettyjen merkintäraporttien lisäksi:

#### Tie – leikkauspisteet ja siirtymät

Tämä näyttää kaikkien normaalitien merkintäerojen tiedot sekä luettelon vaaka- ja pystyetäisyyksistä kuhunkin poikkileikkauksen sijaintiin merkitystä siirtymäsijainnista. Raportoidut vaaka- ja pystyetäisyydet sisältävät käytetyt vaaka- ja pystysivumitat.

Tämä näyttää kaikkien normaalitien merkintäerojen tiedot sekä luettelon vaaka- ja pystyetäisyyksistä kuhunkin poikkileikkauksen sijaintiin merkitystä siirtymäsijainnista. Raportoidut vaaka- ja pystyetäisyydet sisältävät käytetyt vaaka- ja pystysivumitat.

#### Tie – merkintä

Tämä on yksinkertainen merkintänäyttö, joka esittää korkeuseron (leikkaus/täyttö) tien suunnitelmasijaintiin. Asianmukaiset asemapiste- ja sivumitta-arvot sekä poikkileikkauksen tiedot (leikkauspisteen merkinnän tapauksessa) raportoidaan. Ne perustuvat tien merkintämenetelmään.

#### Tie – XS-tiedot

Tämä näyttää kaikkien normaalitien merkintäerojen tiedot sekä luettelon poikkileikkauksen elementeistä (vasen ja oikea), jotka määrittävät suunnitellun poikkileikkauksen valitulla asemapisteellä.

### <span id="page-47-2"></span>Raportin luominen

- 1. Avaa siirrettävät tiedot sisältävä työ.
- 2. Näpäytä  $\equiv$  ja valitse Raportti.
- 3. Määritä Tiedostomuoto -kentässä luotavan tiedoston tyyppi.
- 4. Valitse aiemmin luotu kansio tai luo uusi näpäyttämällä .
- 5. Anna tiedostonimi.

Oletusarvoisesti Tiedostonimi -kenttä näyttää nykyisen työn nimen.Tiedostonimen tunniste määritetään XSLT-tyylisivulla.Vaihda tiedostonimi ja -tunniste tarvittaessa.

6. Jos näytössä on muita kenttiä, täytä ne.

#### Raportit

Voit käyttää XSLT-tyylisivuja määrittämiisi parametreihin perustuvien tiedostojen ja raporttien luomiseen.Esimerkiksi luotaessa merkintämittausraporttia Merkinnän vaakatoleranssi – ja Merkinnän korkeustoleranssi -kentät määrittävät hyväksyttävät merkintätoleranssit.Raporttia luotaessa voidaan määrätä toleranssit, joiden ylittyessä merkintäerot kirjoitetaan raporttiin eri värillä kuin toleranssin sisällä olevat arvot.

- 7. Näytä luotu tiedosto automaattisesti luomisen jälkeen valitsemalla Näytä tehty tiedosto valintaruutu.
- 8. Luo tiedosto näpäyttämällä Hyväksy.

Voit vaihtoehtoisesti viedä työn JobXML-tiedostona ja käyttää ASCII File Generator -apuohjelmaa luomaan raportin viedystä JobXML-tiedostosta käyttäen vaadittua XSLT-tyylitiedostoa tulostusformaattina.Lataa apuohjelma menemällä osoitteeseen [Support](https://forms.trimble.com/globalTRLTAB.aspx?Nav=Collection-62098) Trimble Access ja klikkaamalla Trimble File and Report Generator Utility.

# <span id="page-49-0"></span>Oikeudelliset tiedot

Trimble Inc.

<span id="page-49-1"></span>[trimble.com](http://trimble.com/)

### Copyright and trademarks

© 2018–2023, Trimble Inc. Kaikki oikeudet pidätetään.

Trimble, the Globe and Triangle logo, Autolock, CenterPoint, FOCUS, Geodimeter, GPS Pathfinder, GPS Total Station, OmniSTAR, RealWorks, Spectra, Terramodel, Tracklight, Trimble RTX, and xFill are trademarks of Trimble Inc. registered in the United States and in other countries.

Access, FastStatic, FineLock, GX, ProPoint, RoadLink, SiteVision, TerraFlex, TIP, Trimble Inertial Platform, Trimble Geomatics Office, Trimble Link, Trimble Survey Controller, Trimble Total Control, TRIMMARK, VISION, VRS, VRS Now, VX, and Zephyr are trademarks of Trimble Inc.

Microsoft, Excel, Internet Explorer, and Windows are either registered trademarks or trademarks of Microsoft Corporation in the United States and/or other countries.

Google and Android are trademarks of Google LLC.

The Bluetooth word mark and logos are owned by the Bluetooth SIG, Inc. and any use of such marks by Trimble Inc. is under license.

Wi-Fi and Wi-Fi HaLow are either registered trademarks or trademarks of the Wi-Fi Alliance.

All other trademarks are the property of their respective owners.

This software is based in part on the work of the Independent JPEG Group, derived from the RSA Data Security, Inc, MD5 Message-Digest Algorithm.

This product includes software developed by the OpenSSL Project for use in the OpenSSL Toolkit ([www.openssl.org/](http://www.openssl.org/)).

Trimble Access includes a number of open source libraries.

For more information, see Open source [libraries](https://help.trimblegeospatial.com/TrimbleAccess/latest/en/DNT/Open-Source-Credits.htm) used by Trimble Access.

The Trimble Coordinate System Database provided with the Trimble Access software uses data from a number of third parties. For more information, see Trimble [Coordinate](https://drive.google.com/file/d/1IxAg7-rVx0-oSok3LQ0XDA_QZQTEkXp5/view?usp=sharing) System Database Open Source Attribution.

The Trimble Maps service provided with the Trimble Access software uses data from a number of third parties. For more information, see Trimble Maps [Copyrights](https://maps.trimble.com/copyrights/).

For Trimble General Product Terms, go to [geospatial.trimble.com/legal](https://geospatial.trimble.com/legal).